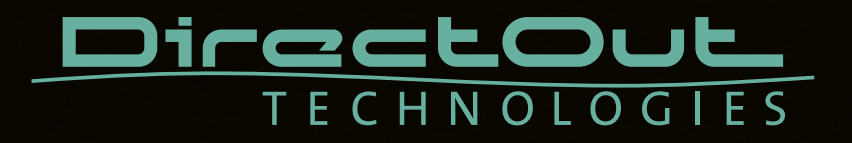

# **RAV.IO**

User's Manual

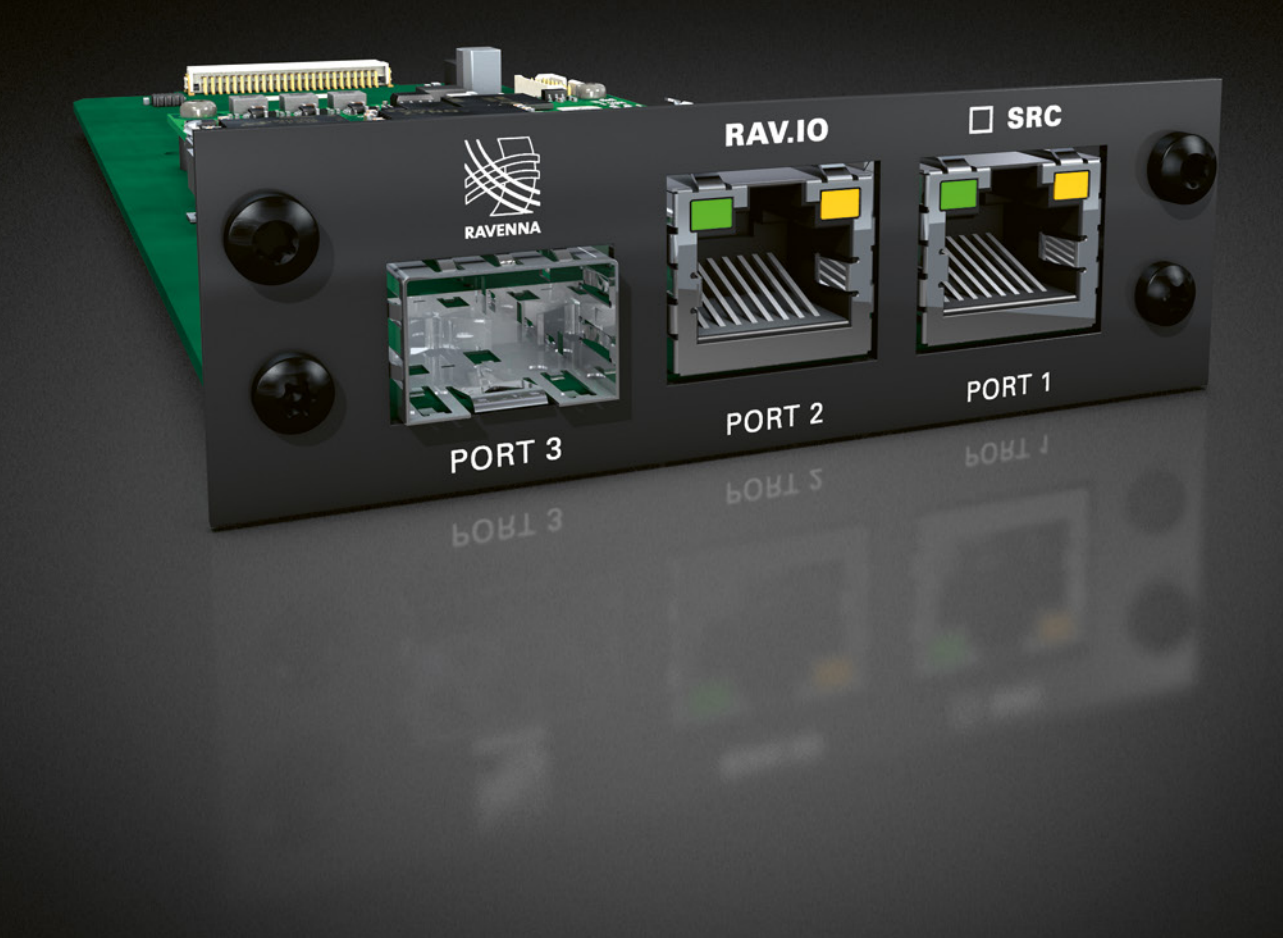

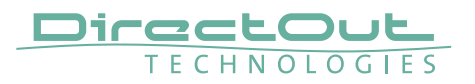

#### Copyright

All rights reserved. Permission to reprint or electronically reproduce any document or graphic in whole or in part for any reason is expressly prohibited, unless prior written consent is obtained from the DirectOut GmbH.

All trademarks and registered trademarks belong to their respective owners. It cannot be guaranteed that all product names, products, trademarks, requisitions, regulations, guidelines, specifications and norms are free from trade mark rights of third parties. All entries in this document have been thoroughly checked; however no guarantee for correctness can be given.

DirectOut GmbH cannot be held responsible for any misleading or incorrect information provided throughout this manual.

DirectOut GmbH reserves the right to change specifications at any time without notice. DirectOut Technologies® is a registered trademark of the DirectOut GmbH.

© DirectOut GmbH, 2024

## **Table of contents**

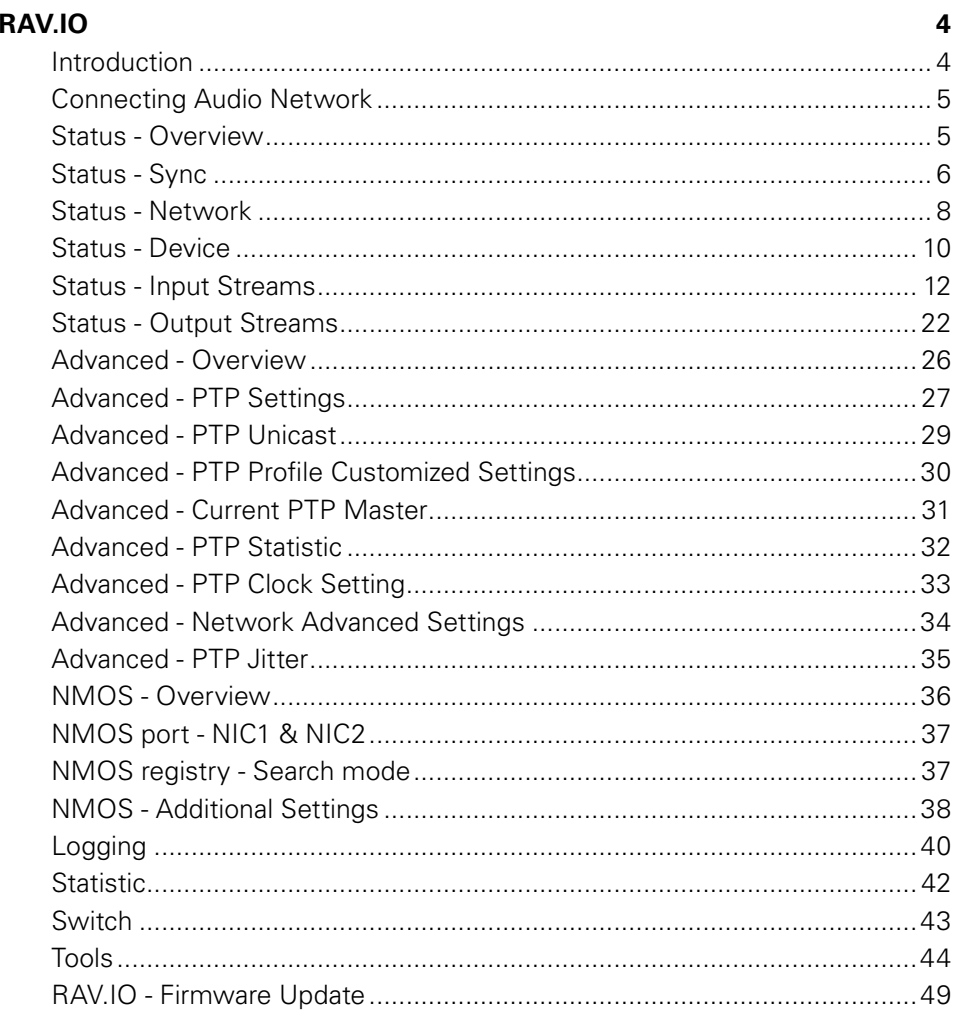

#### Index

50

<span id="page-3-0"></span>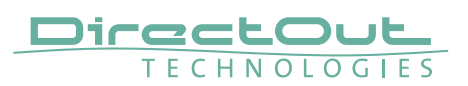

# **RAV.IO**

#### **Introduction**

RAV.IO is an audio network module for RAVENNA / AES67. It is hosted in a PRODIGY mainframe.

All functions are accessible through a browser based interface (hmtl5 / javascript). The size of the window and the zoom level can be varied. The page is organized in tabs, pulldown menus or hyperlinks offer access to the values of a parameter. Some values use an input field (e.g. IP address).

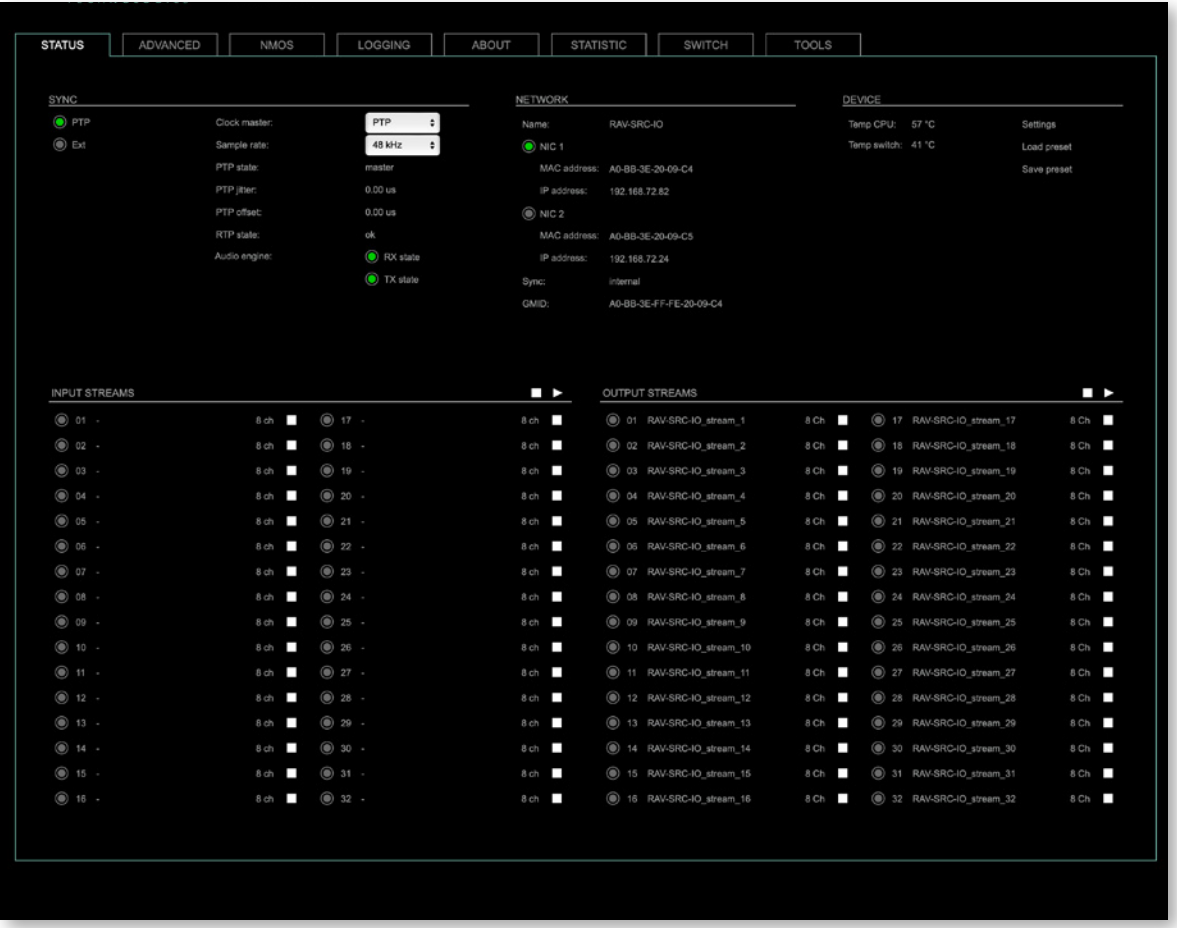

**NOTE** 

Refers to module software: SW 0.94 / HW 0.29

 $\frac{1}{2}$ 

#### <span id="page-4-0"></span>**Connecting Audio Network**

To access the control page:

- connect the network with one port
- enter http://<IP Address> (default IP @ PORT 1: 192.168.0.1) in the navigation bar of your browser

The three physical network ports (Port 1 to 3) are managed by two independent internal network interfaces (NIC 1 / NIC 2).

Port 1 is fixed assigned to NIC 1. Port 2 and 3 can be assigned to either NIC 1 or NIC 2 on the SWITCH tab see [p 43](#page-42-1).

## **NOTE**

If NIC 1 and NIC 2 are connected to the same switch, they must be configured to different subnets - see ["Network Settings" on page 9](#page-8-0).

#### **Status - Overview**

The tab 'STATUS' is divided into several sections:

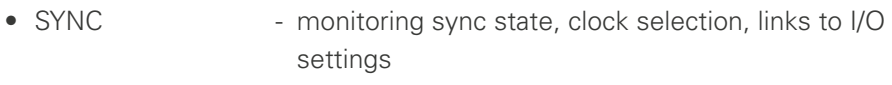

- NETWORK display network info, link to network settings
- DEVICE monitoring device info, link to device settings, phones level control
- INPUT STREAMS monitoring and control input streams, link to input stream settings
- OUTPUT STREAMS monitoring and control output streams, link to output stream settings

Hyperlinks open a popup window to adjust related settings. Most settings are updated immediately without further notification. To exit a popup window click the button in the top right corner.

Mouse overs are used to display further information (e.g. connection speed of network link).

## **NOTE**

The web user interface updates itself when changes are applied by other instances (other browsers, external control commands).

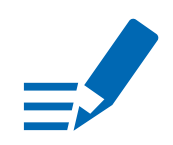

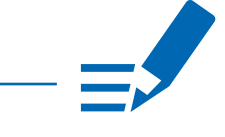

<span id="page-5-0"></span>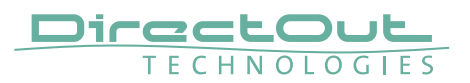

## **Status - Sync**

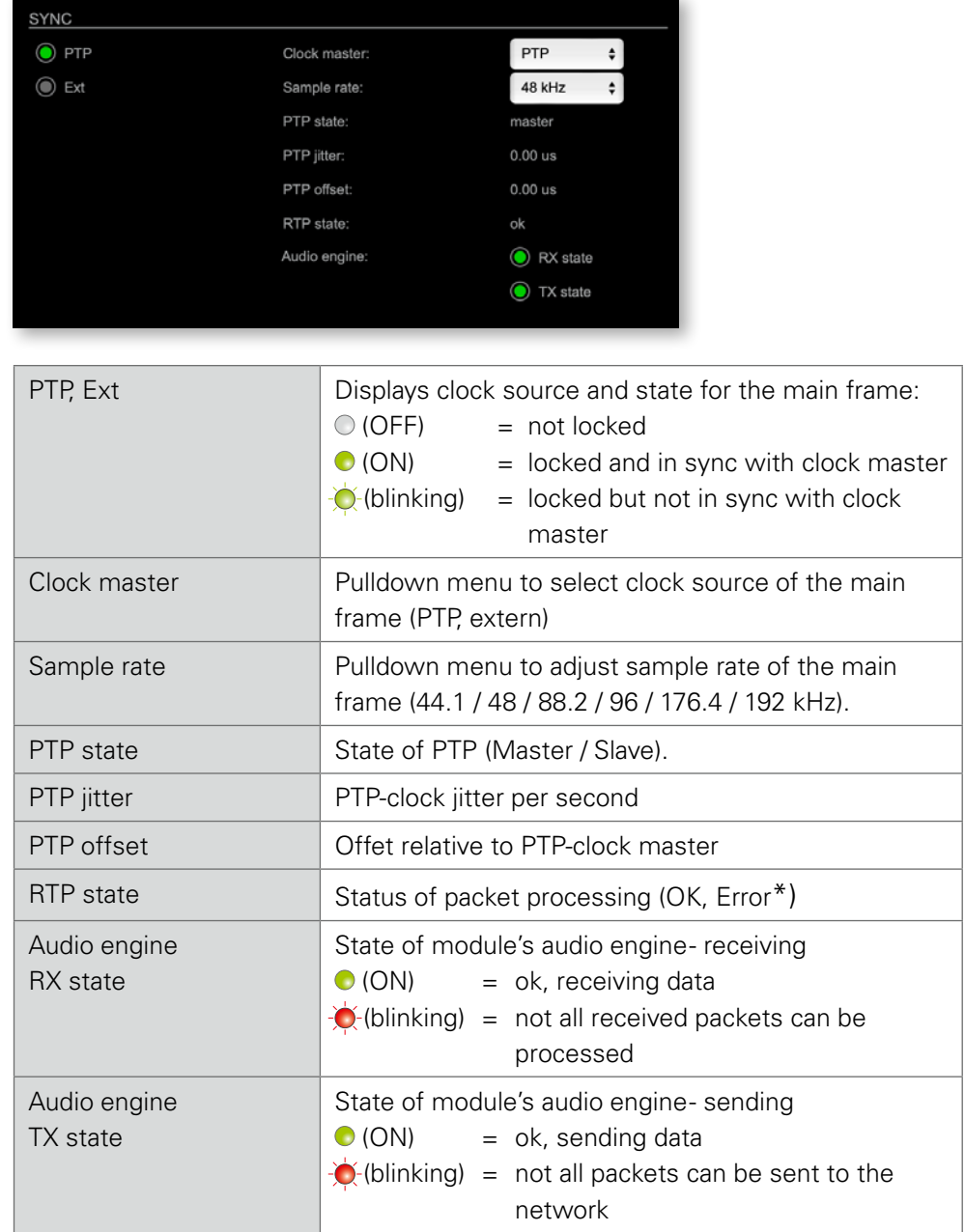

\* Error: packet time stamps are out of bounds.

Possible reasons: stream offset may be too small or transmitter or receiver are not synced properly to the Grandmaster.

Hyperlinks:

• PTP / PTP state ([p 7\)](#page-6-0)

#### <span id="page-6-1"></span><span id="page-6-0"></span>PTP Settings

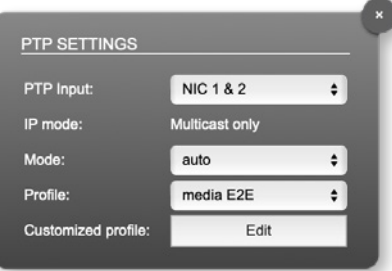

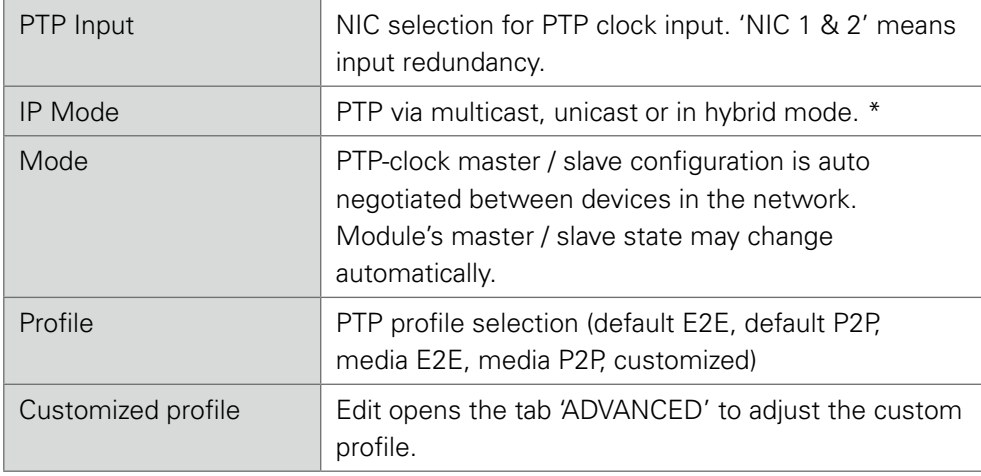

See "Advanced-PTP Clock Setting" on page 33 for more details.

<span id="page-7-0"></span>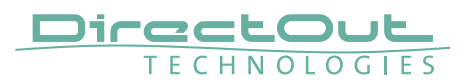

## **Status - Network**

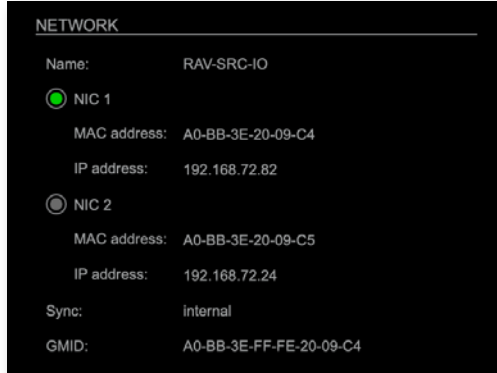

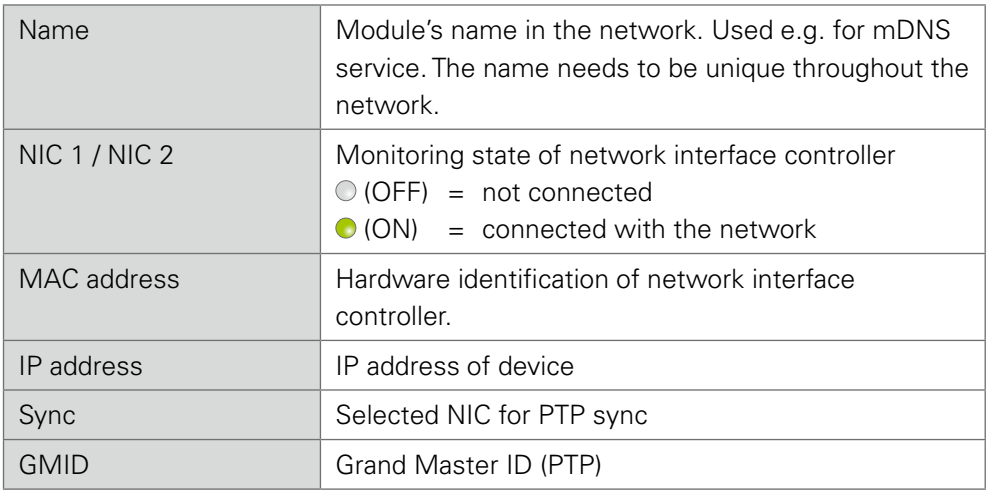

Hyperlinks

• Name / IP address ([p 9\)](#page-8-0)

Mouse over:

- LED NIC 1 indicating link state and connection speed
- LED NIC 2- indicating link state and connection speed

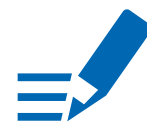

## **NOTE**

If NIC 1 and NIC 2 are connected to the same switch, they must be configured to different subnets - see ["Network Settings" on page 9](#page-8-0).

#### <span id="page-8-1"></span><span id="page-8-0"></span>Network Settings

The two network interface controllers (NIC 1 / NIC 2) are configured individually.

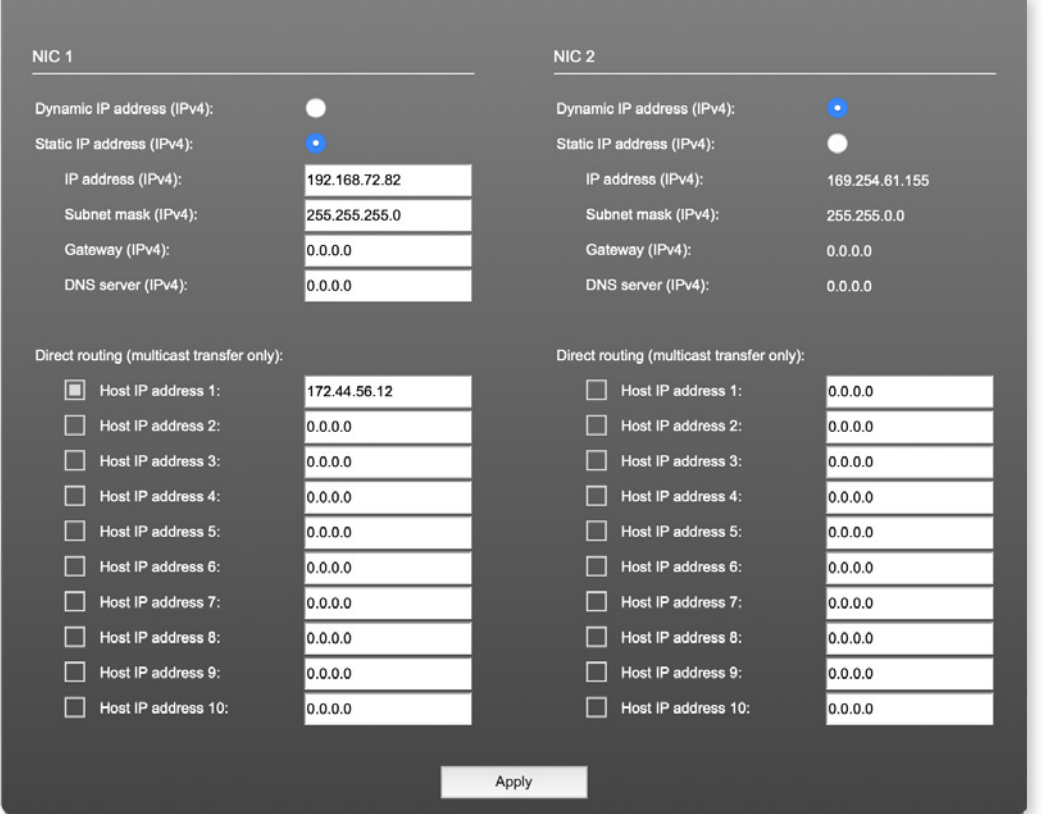

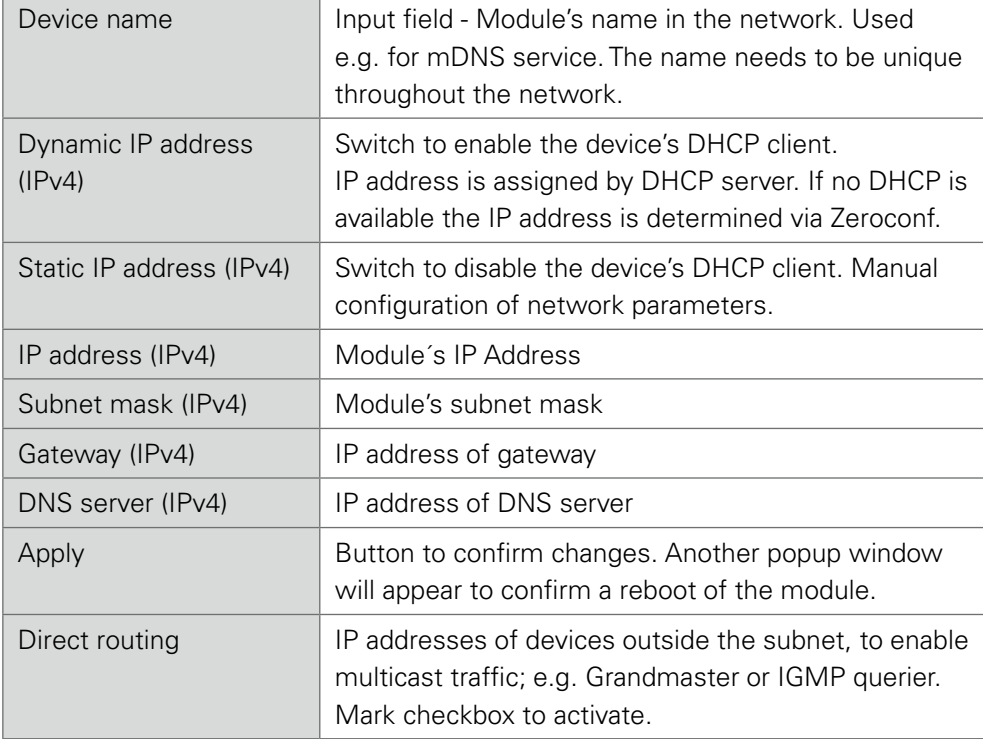

<span id="page-9-0"></span>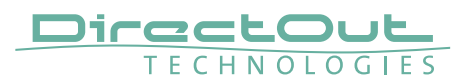

## **Status - Device**

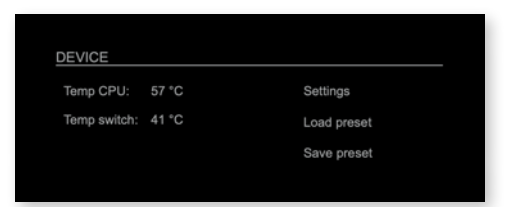

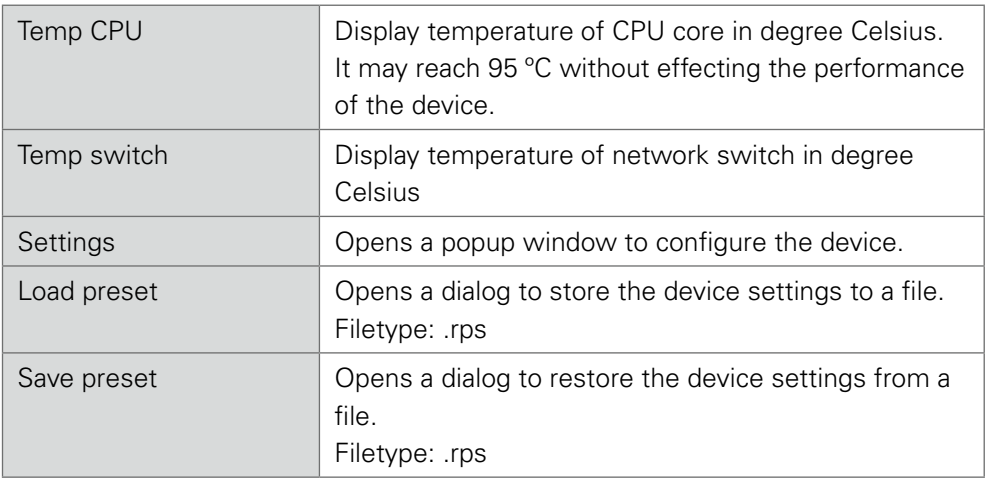

Hyperlinks:

- Settings ([p 10](#page-9-1))
- Load preset ([p 11\)](#page-10-0)
- <span id="page-9-1"></span>• Save preset

#### <span id="page-10-1"></span><span id="page-10-0"></span>**Settings**

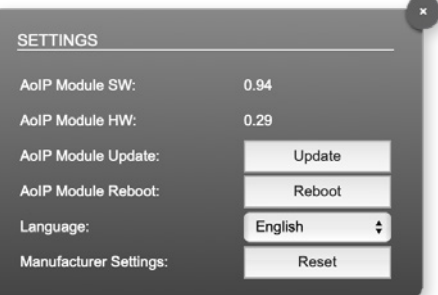

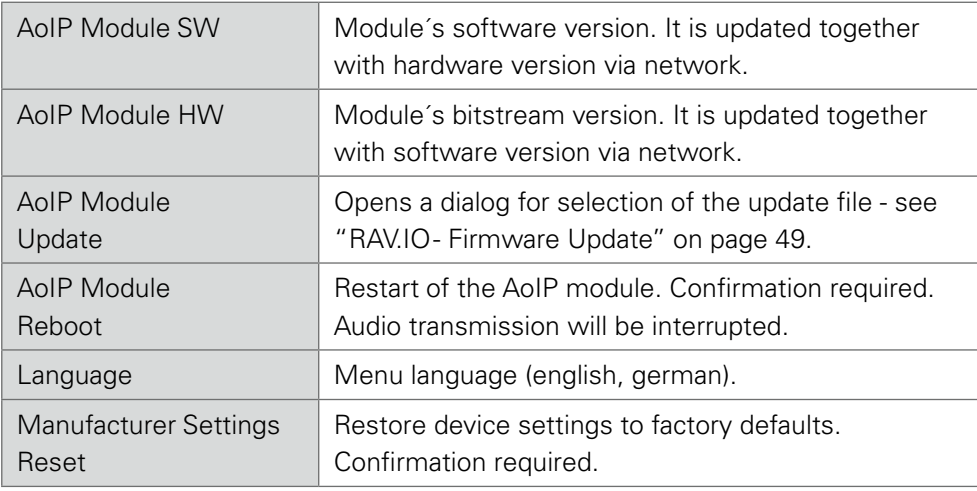

#### Load Preset

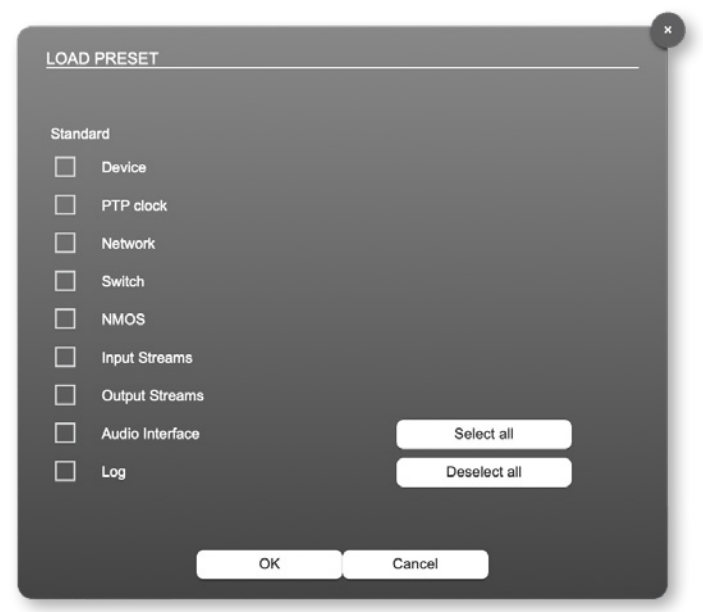

The device configuration can be stored to a single file (.rps).

Restoring the configuration a dialog prompts for selection of individual settings. This enhances flexibility at setup changes when a particular adjustment shall be preserved or just a single adjustment shall be restored.

<span id="page-11-0"></span>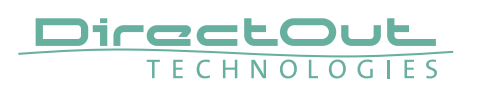

#### **Status - Input Streams**

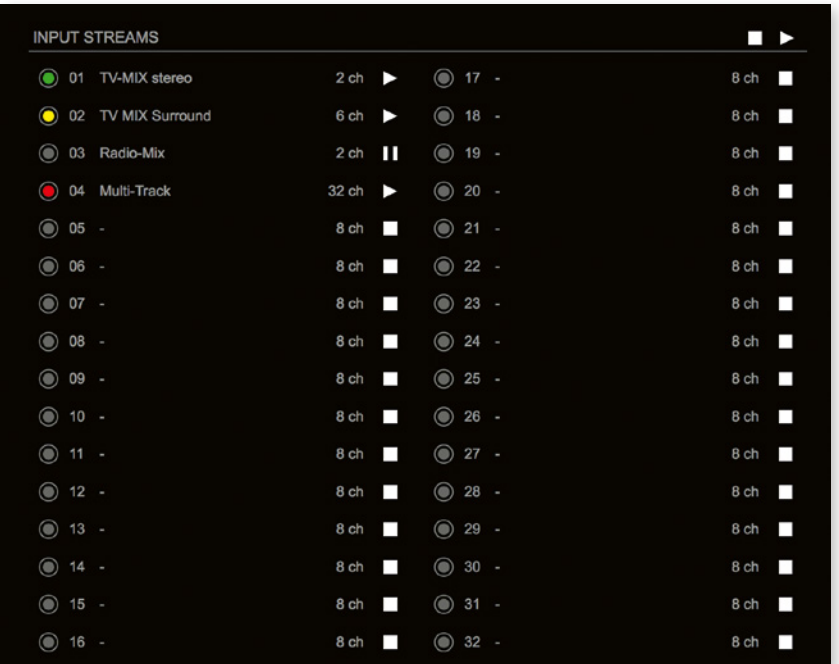

The module can subscribe up to 32 streams. The overview displays the basic information of each stream. The input stream name can be set manually (discovery protocol: manually, see page [p 21\)](#page-20-0) overriding the SDP's stream name information.

A backup stream can be defined as source after an adjustable timeout. A central active / inactive switch allows to toggle the stream state of all input streams at once.

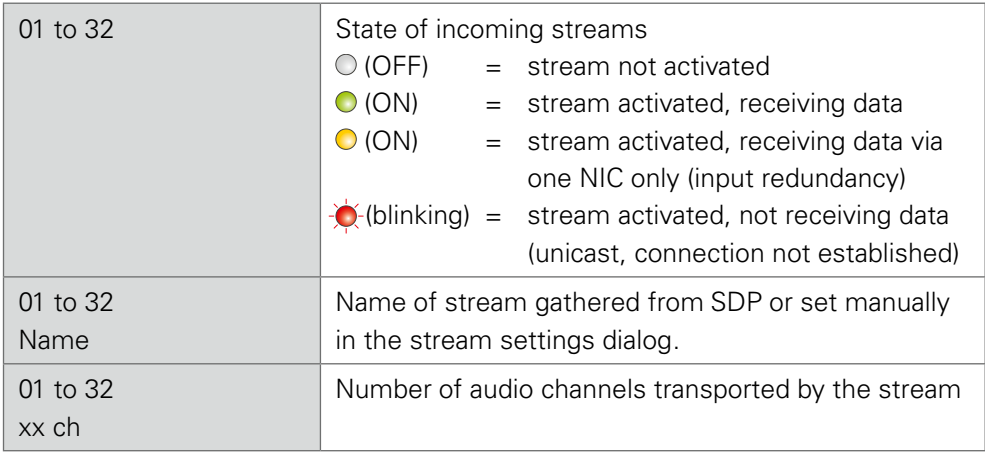

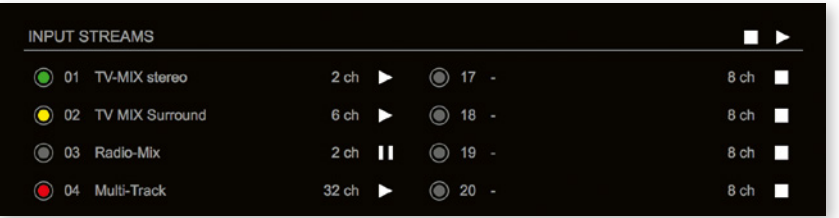

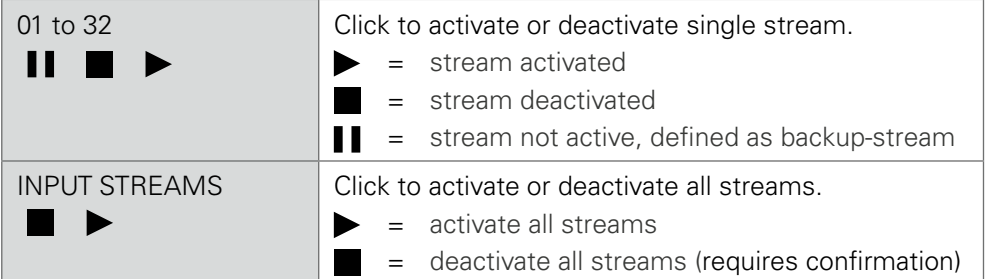

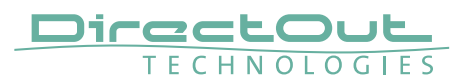

#### Backup Streams

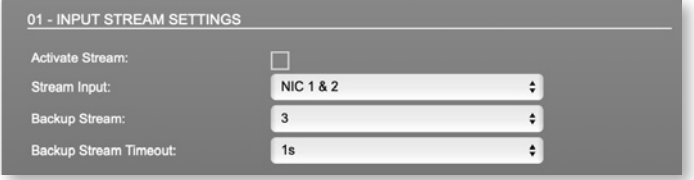

#### Example:

Backup stream (input 3) that will act as source in the audio matrix if the current session (input 1) fails. Switch-over occurs after the defined timeout (1s). Stream 3 is marked accordingly in the status view

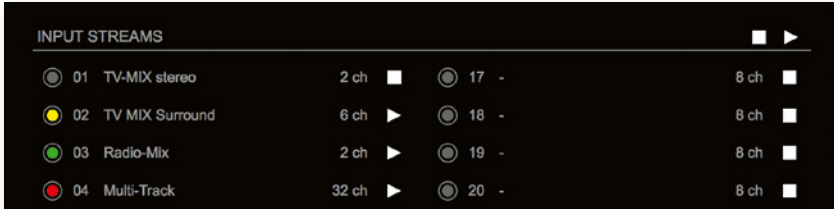

Input 1 failed and Input 3 becomes active after the timeout.

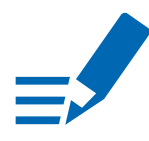

#### **NOTE**

In case the main input fails the main stream is stopped (IGMP LEAVE) before the backup stream is being activated. This behaviour ensures that the required network bandwidth does not increase in case of a failure.

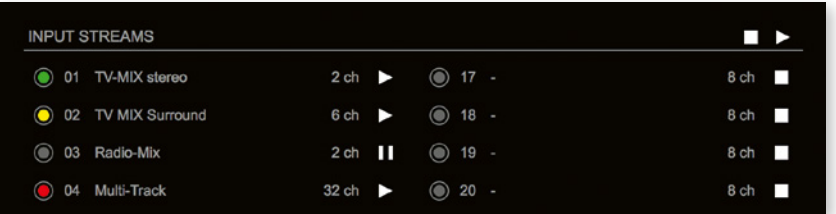

Hyperlinks:

• Name ([p 16\)](#page-15-0)

Mouse over:

• LED- indicating stream state

## **NOTE**

Source-Specific Multicast (SSM) support for IGMP v3, v2 and v1 (SSM via protocol only in IGMP v3, SSM via internal filtering is applied for IGMP v2 and v1) see ["Source Specific Multicast" on page 21.](#page-20-1)

<span id="page-15-2"></span>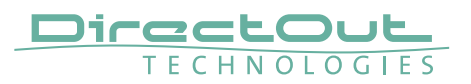

#### <span id="page-15-0"></span>Input Stream Settings

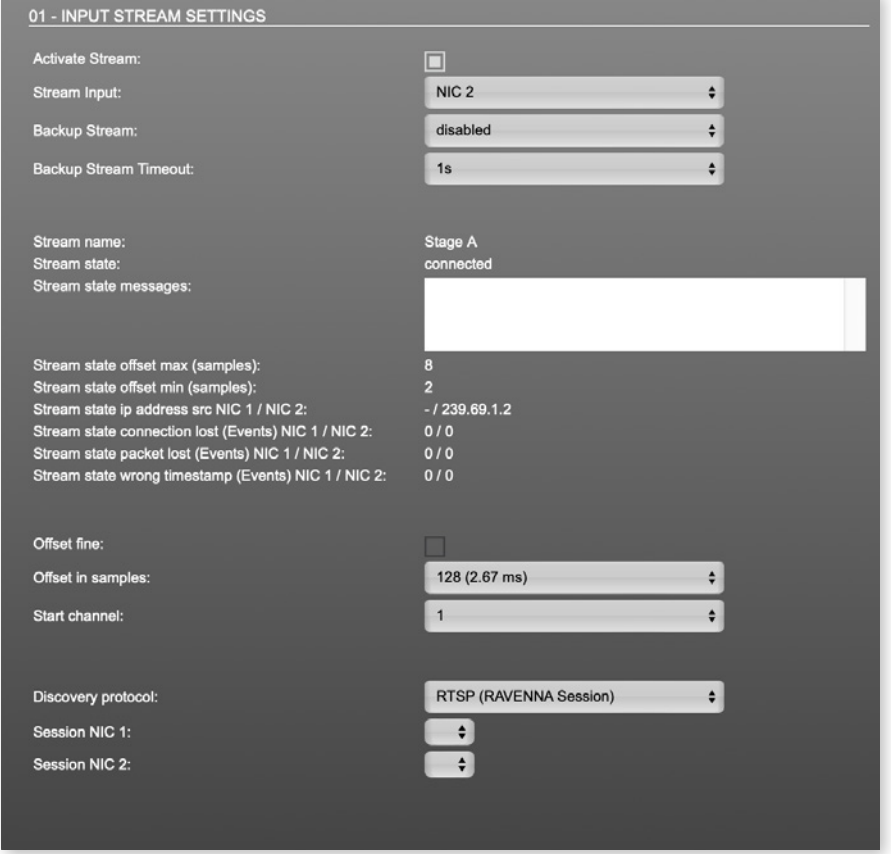

Up to 32 input streams can be subscribed. Each stream is organized in a 'RAVENNA session' (SDP = Session Description Protocol) that describes the stream parameters (audio channels, audio format, etc.).

The stream settings allow to adjust the processing of the received audio data (offset, signal routing). The receiving of stream data starts once the stream has been enabled.

The settings displayed vary depending on the selected discovery protocol.

# TIP

<span id="page-15-1"></span>A sample offset of at least doubled packet time (samples per frame) is recommended Example: Samples per frame = 16 (0.333 ms)  $\Diamond$  Offset  $\ge$  32 (0.667 ms)

It may be helpful to alter the stream discovery protocol if an expected stream can't be discovered by the device.

<span id="page-16-0"></span>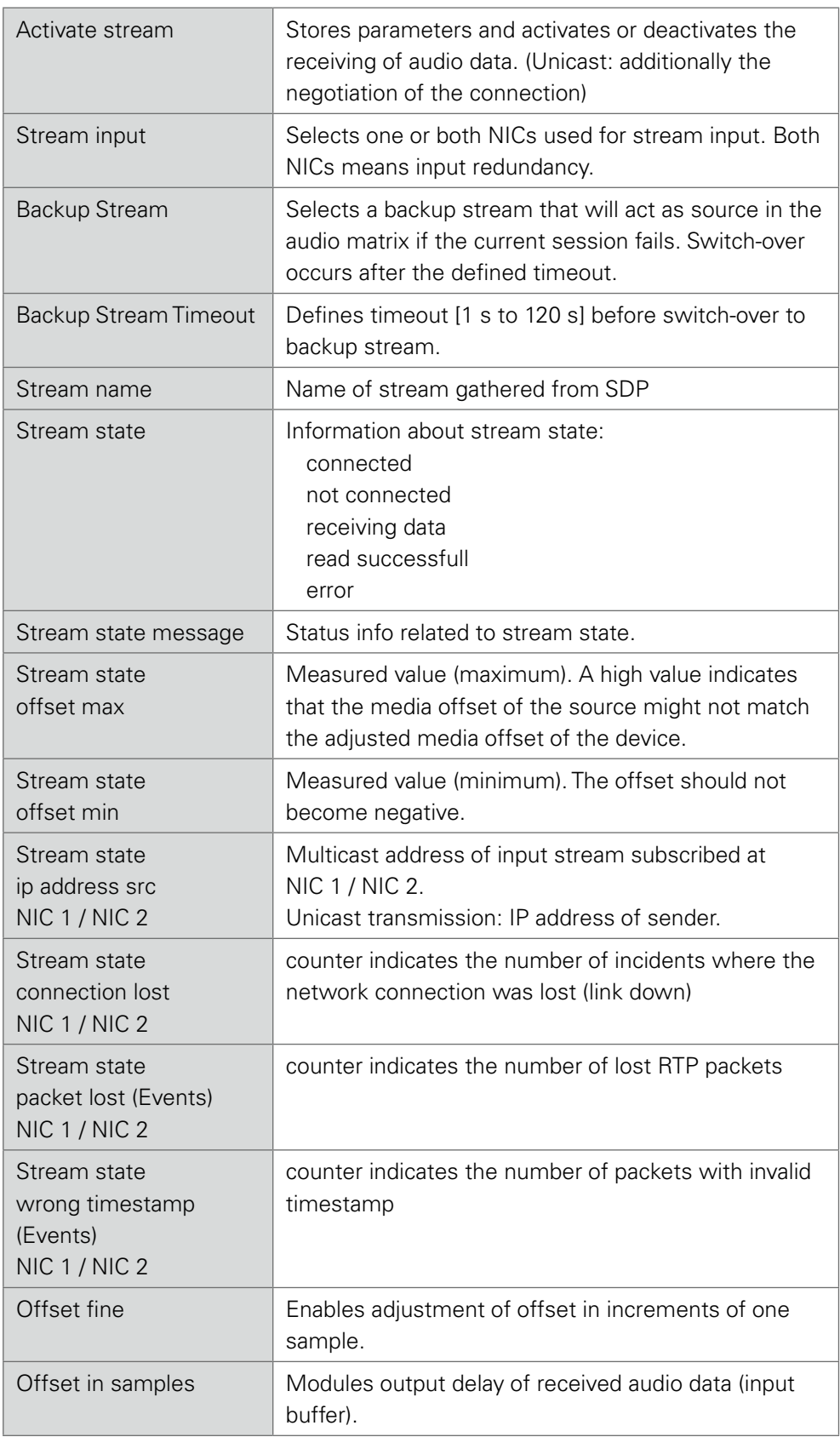

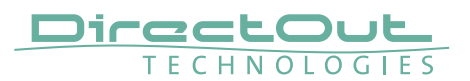

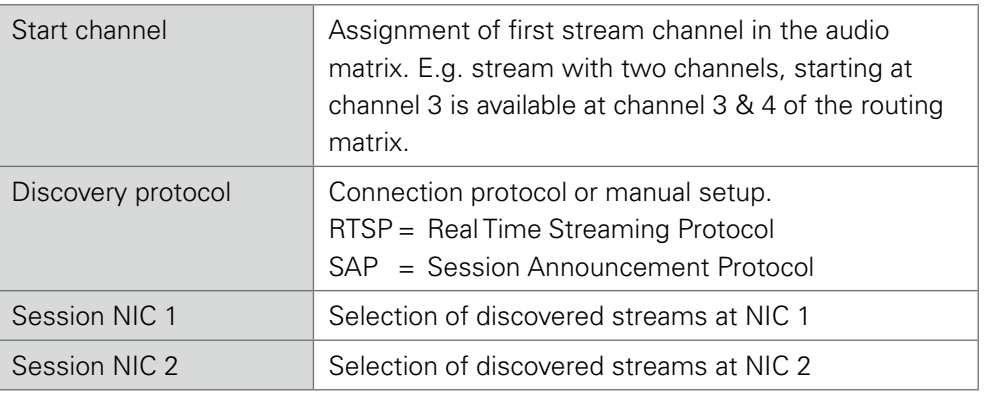

<span id="page-18-0"></span>Stream Discovery in AoIP environments is a colorful mixture of different mechanisms. To serve a successful stream management RAV.IO provides a bunch of options, not making operation easier but effective.

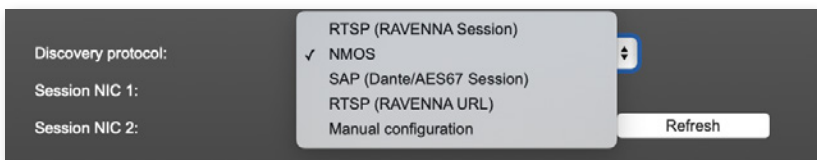

#### Discovery RTSP (Session)

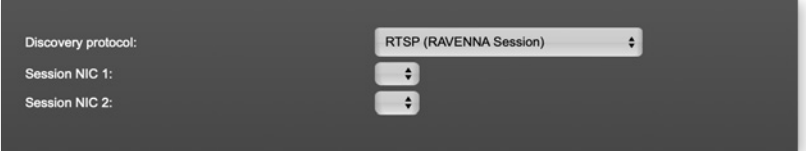

#### Discovery RTSP (URL)

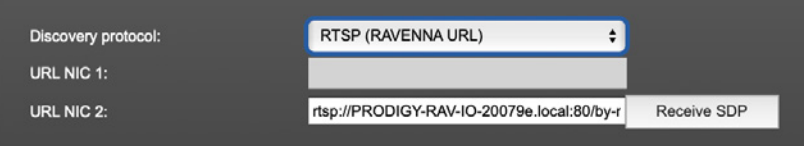

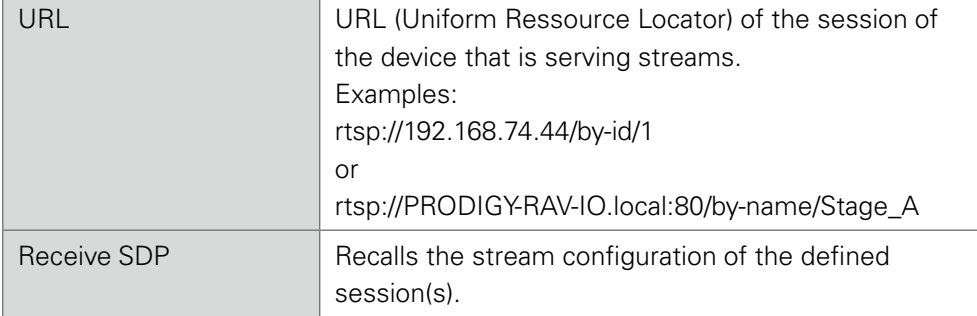

#### **NOTE**

In case the automatic stream announcement and discovery of RAVENNA streams fails or cannot be used in a given network, the stream's SDP file can also be obtained via an RTSP URL.

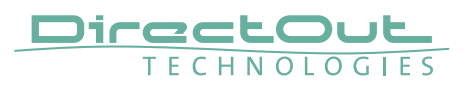

#### Discovery SAP

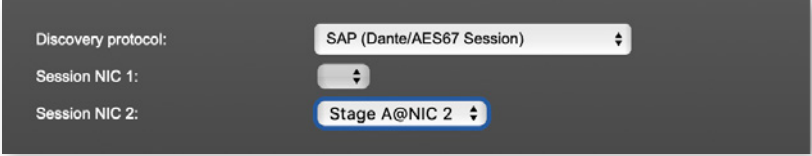

SAP is used in Dante environments.

#### Discovery NMOS

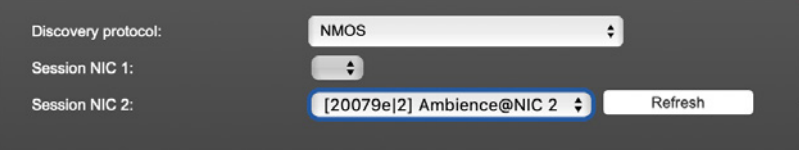

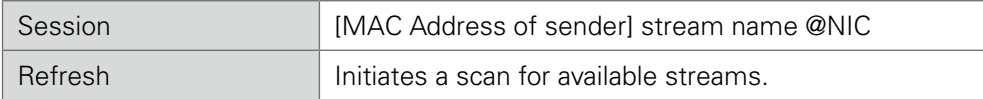

NMOS is suited for use in SMPTE ST 2110 environments.

#### <span id="page-20-2"></span>Manual Setup

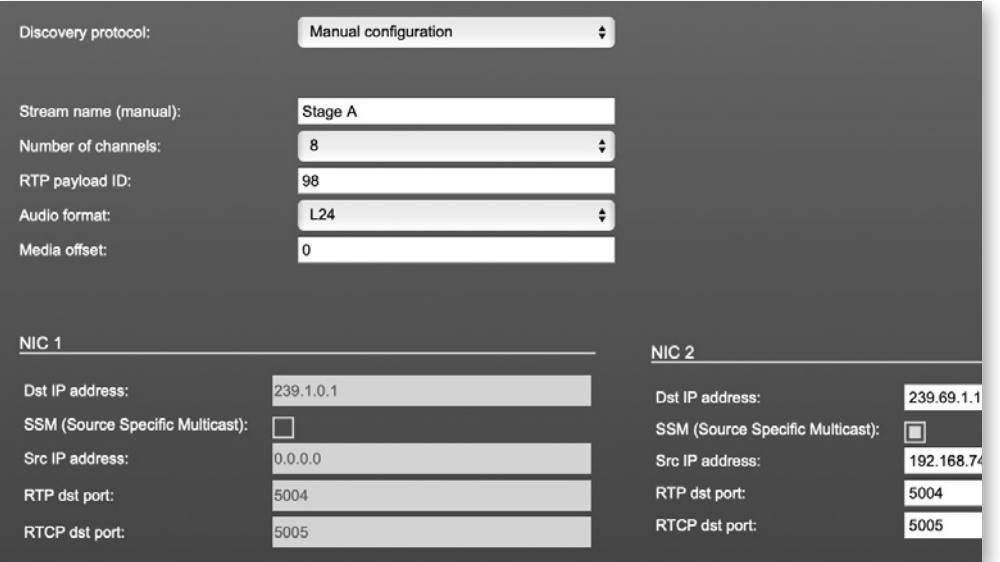

<span id="page-20-0"></span>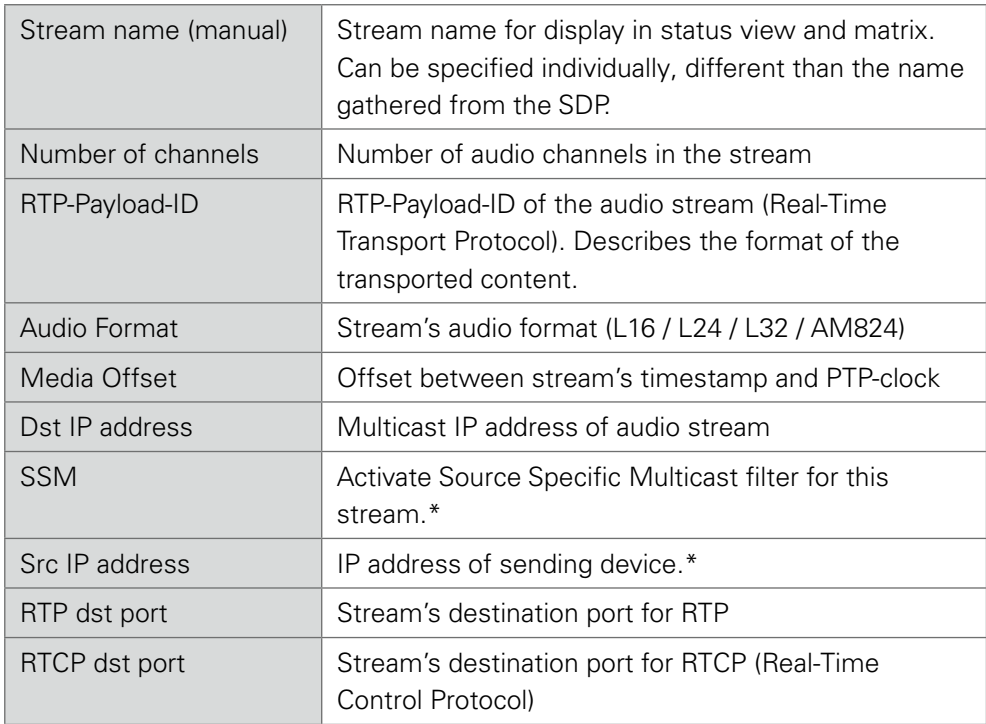

<span id="page-20-1"></span>\*An RTP packet contains the IP address of the sender (source IP) and the stream's multicast address (destination IP). With SSM activated the receiver only accepts RTP packets of a certain destination IP that are originated by a sender with the specified source IP.

#### **NOTE**

RTP Payload ID must match between sender and receiver.

<span id="page-21-0"></span>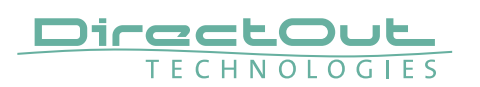

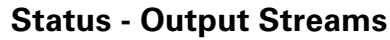

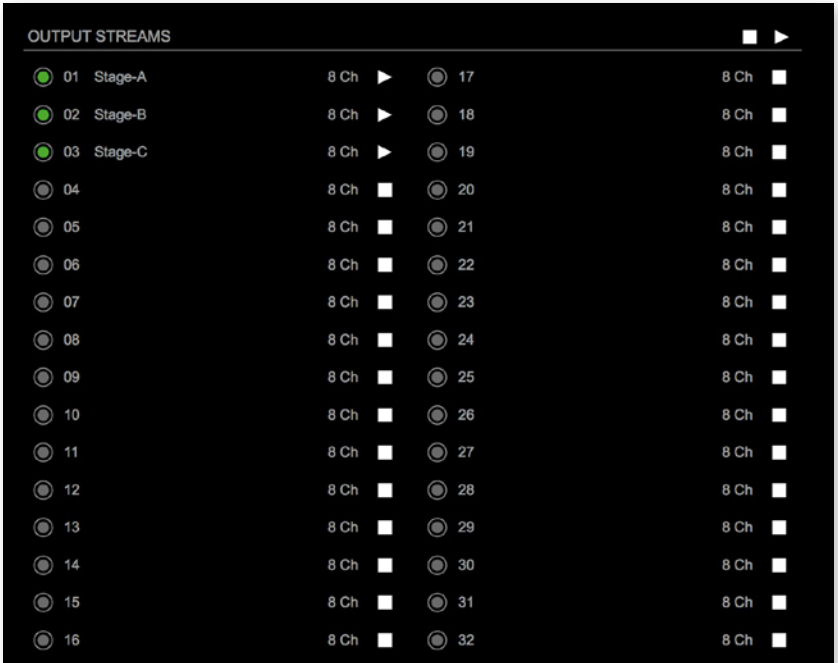

The device can send up to 32 streams. The overview displays the basic information of each stream.

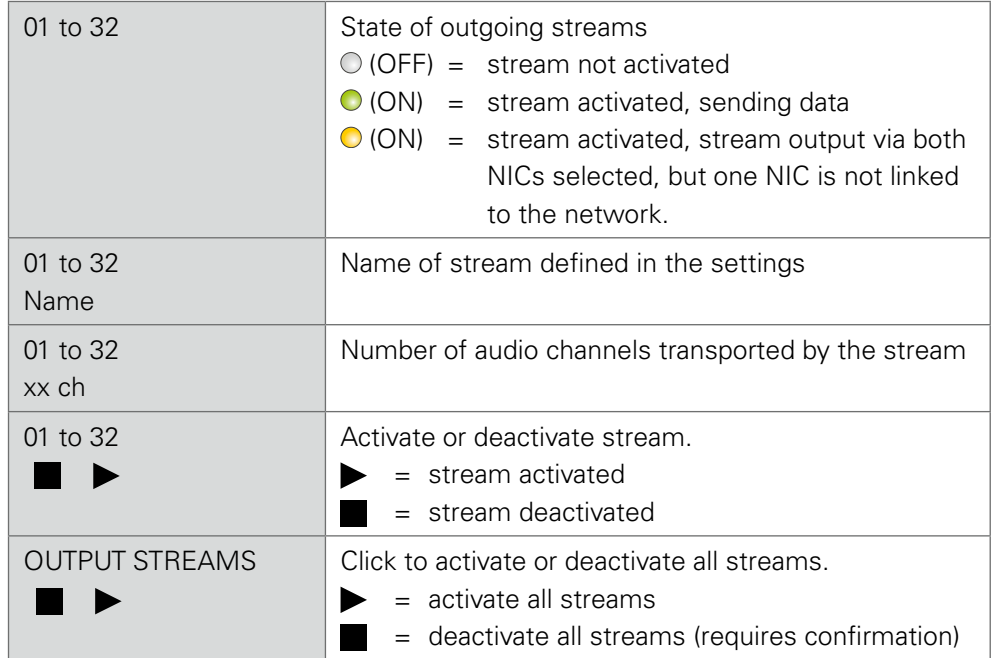

Hyperlinks:

• Name ([p 24](#page-23-0))

Mouse over:

• LED- indicating stream state

 $\mathbf{r}$ 

## <span id="page-22-0"></span>TIP

AES67 Streams

To create output streams for interoperability in AES67 environments please consult the information document Info-AES67 Streams.

## TIP

SMPTE 2110-30 /-31 Streams To create output streams for interoperability in SMPTE ST 2110 environments please consult the information document Info-ST2110-30 Streams.

Both documents are available at [http://academy.directout.eu.](http://academy.directout.eu)

<span id="page-23-1"></span>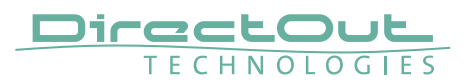

#### <span id="page-23-0"></span>Output Stream Settings

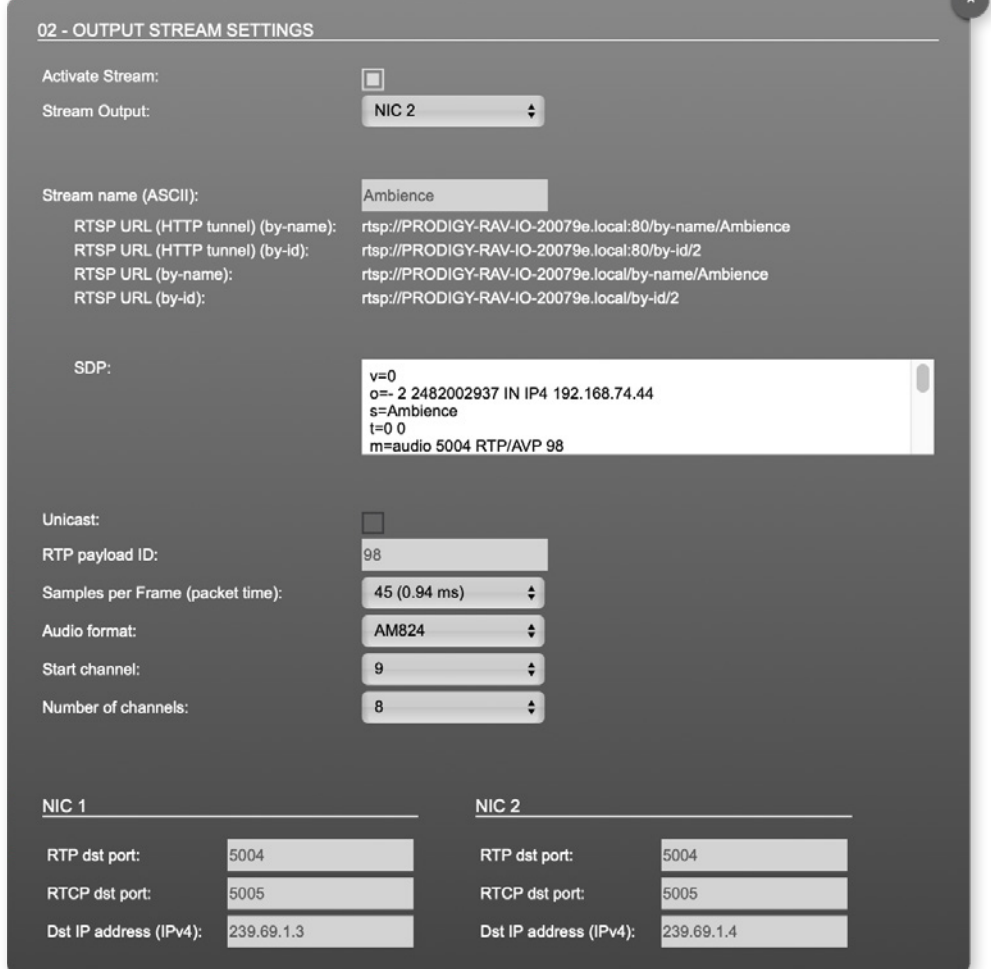

Up to 32 output streams can be sent to the network. Each stream is organized in a session (SDP = Session Description Protocol) that describes the stream parameters (audio channels, audio format, etc.).

Each stream may be labelled with an individual stream name (ASCII) which is useful for enhanced comfort at organizing the setup.

The stream settings allow to adjust the processing of the sent audio data (blocks per frame, format, signal routing, ...). The sending of stream data starts once the stream has been enabled.

Once the stream is active, the SDP data is displayed and may be copied from the window or downloaded via http://<rav-io>/sdp.html?ID=<stream no.>.

<span id="page-24-0"></span>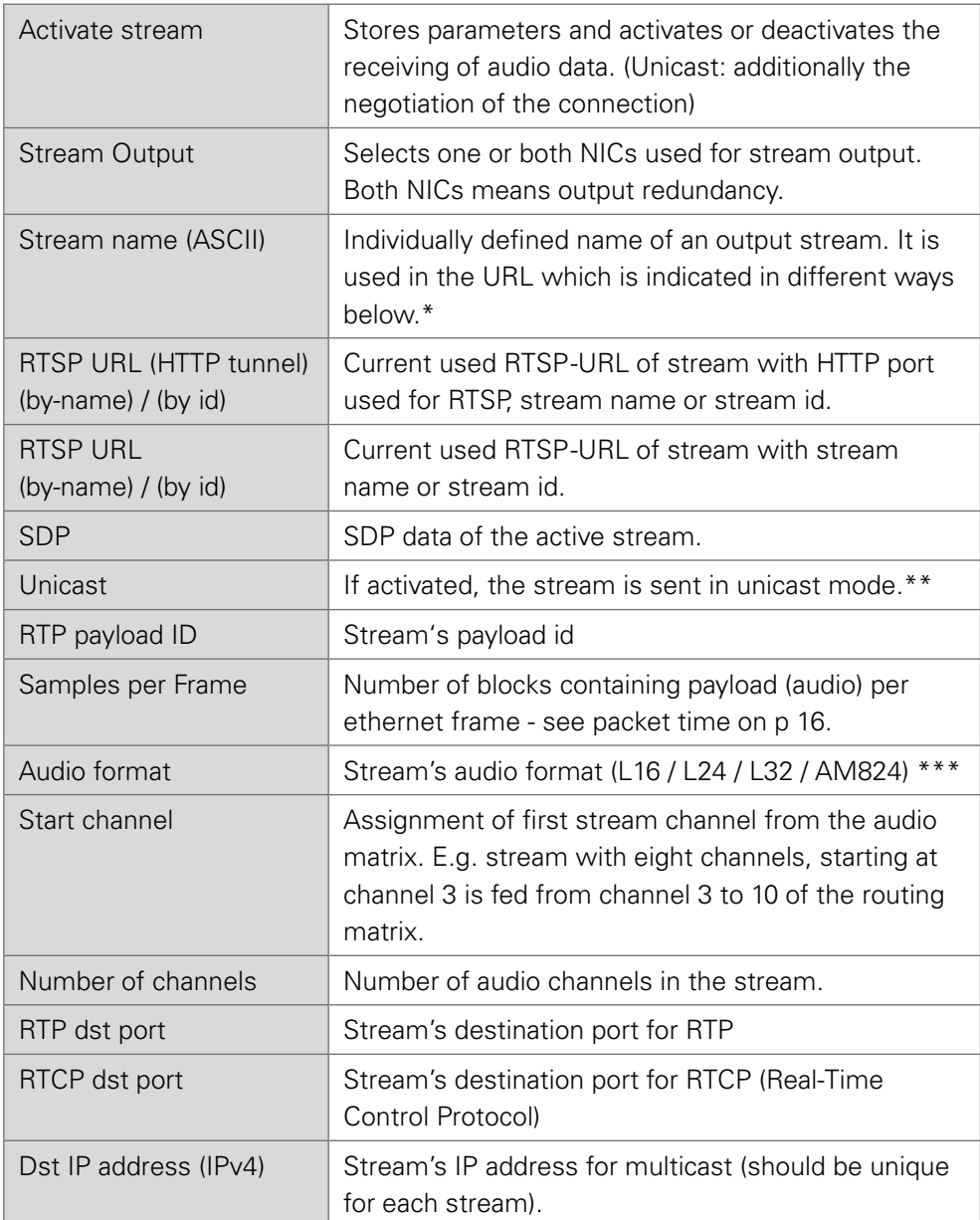

Only ASCII characters are allowed.

- \*\* A unicast stream can only be received by one device. If a device is already receiving the stream, further connection calls by other clients are answered with ,service unavailable' (503). The release time after disconnect or interruption of the client's connection amounts to about 2 minutes.
- \*\*\* L16 = 16 bit audio / L24 = 24 bit audio / L32 = 32 bit audio / AM824 = standardized according to IEC 61883, allows AES3 transparent transmission (SMPTE ST 2110-31).

<span id="page-25-0"></span>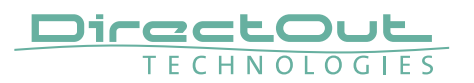

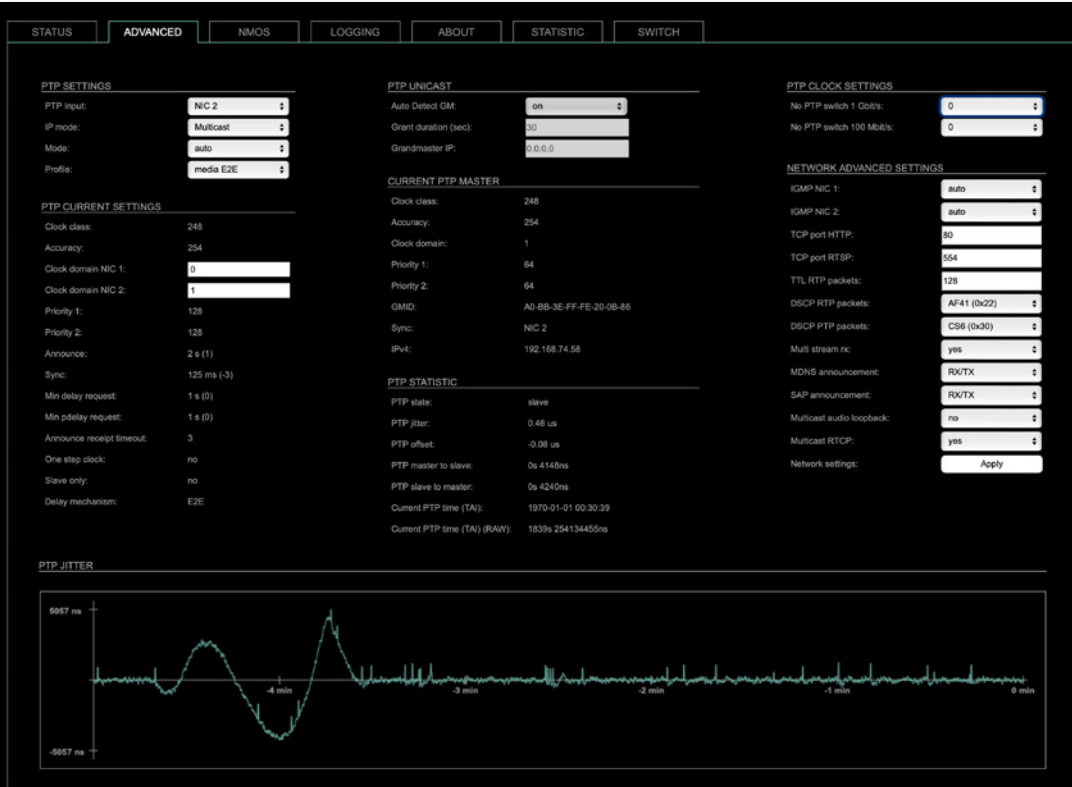

The tab 'ADVANCED' is divided into several sections:

- PTP SETTINGS definition of PTP source, mode and profile
- PTP PROFILE CURRENT SETTINGS - definition of a customized PTP profile
- CURRENT PTP
- 
- MASTER monitoring PTP characteristics
- PTP STATISTIC monitoring device's PTP state, jitter and delay
- PTP CLOCK SETTINGS definition of adaption algorithms to reduce jitter
- NETWORK ADVANCED
	- SETTINGS definition of network and QoS characteristics
- PTP JITTER graphical display of measured PTP jitter

## <span id="page-26-0"></span>**Advanced - PTP Settings**

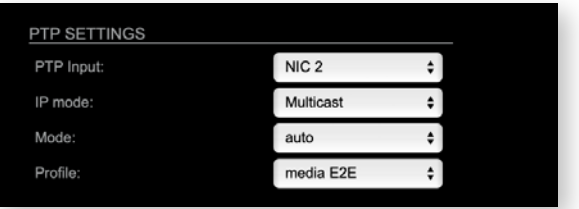

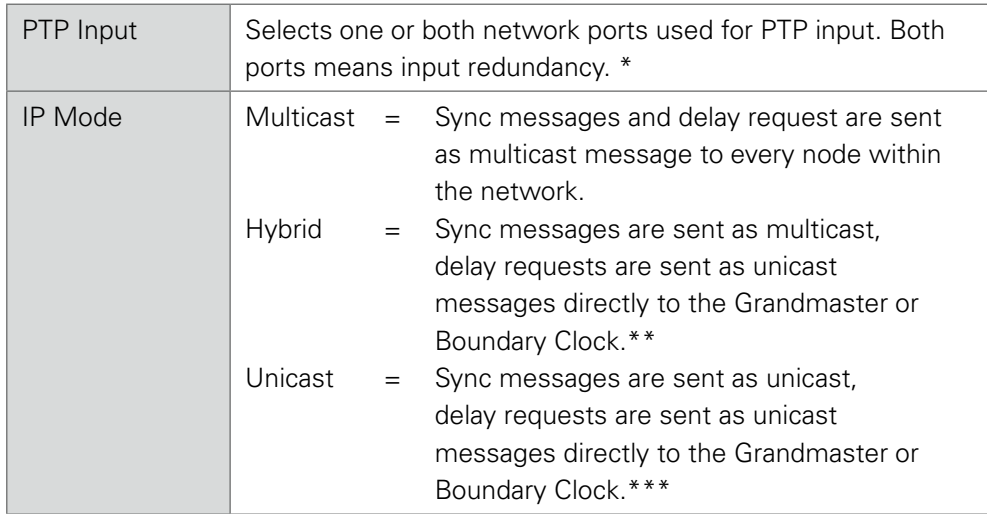

- \* Using redundant PTP-operation a switch-over is triggered not only at signal loss of the Grandmaster but depends on the quality of the PTP clock. Changes (e.g. clock class) are observed permanently and the algorithm decides for the best signal present.
- \*\* Hybrid Mode reduces the workload for all nodes in the network as they do not receive the (unnecessary) delay requests from other devices anymore.
- \*\*\* Unicast Mode may help when multicast routing is not possible within the network. As an opposite to the Hybrid Mode it increases the workload of the grandmaster since sync messages must be sent to each single slave individually.

<span id="page-27-0"></span>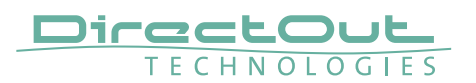

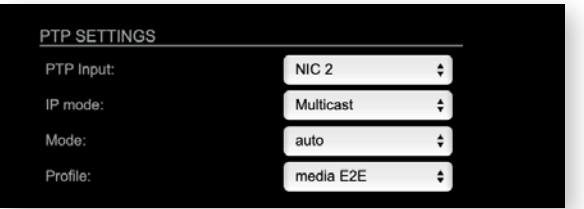

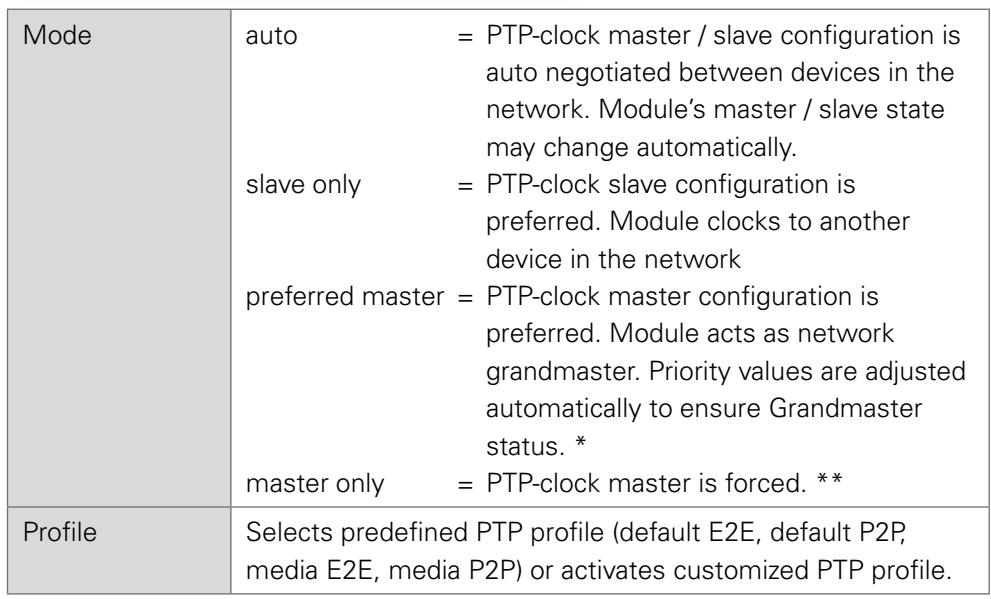

- \* If more than one device announces as PTP-clock master the network Grandmaster is determined following the Best Master Clock Algorithm (BMCA).
- \*\* 'Master only' configures the device to act as Unicast Grandmaster. This setting is available only with PTP Mode set to 'unicast'

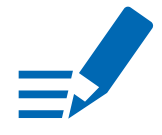

## **NOTE**

PTP profile , customized' allows for individual adjustment of the PTP parameters. If profile is set to , media' or , default' the PTP parameters cannot be altered and are displayed only. Factory default setting is PTP Media Profile E2E.

## <span id="page-28-0"></span>**Advanced - PTP Unicast**

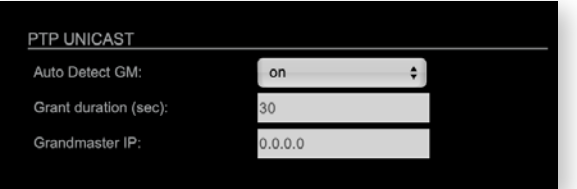

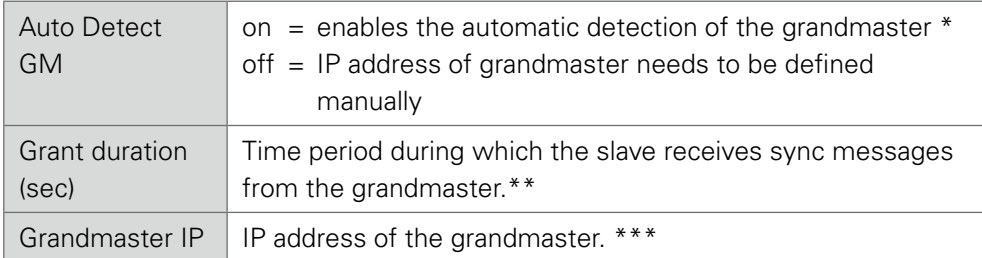

- 'Auto Detect GM' is a proprietary function and might not be supported by 3rd party GMs.
- \*\* Depending on the temporary workload of the grandmaster the negotiation may fail.
- \*\*\*This value is used only with 'Auto Detect GM' set to <off>.

#### About PTP Unicast

Since the BMCA is not available with PTP unicast, the PTP properties of the devices require some extra configuration.

Example:

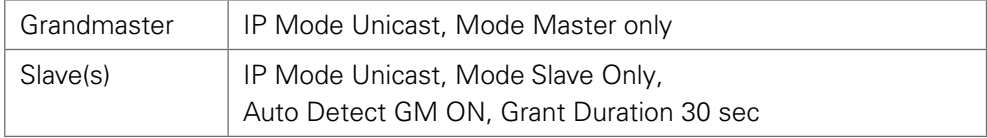

<span id="page-29-0"></span>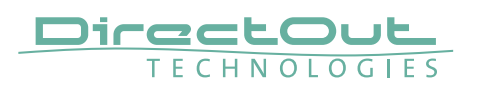

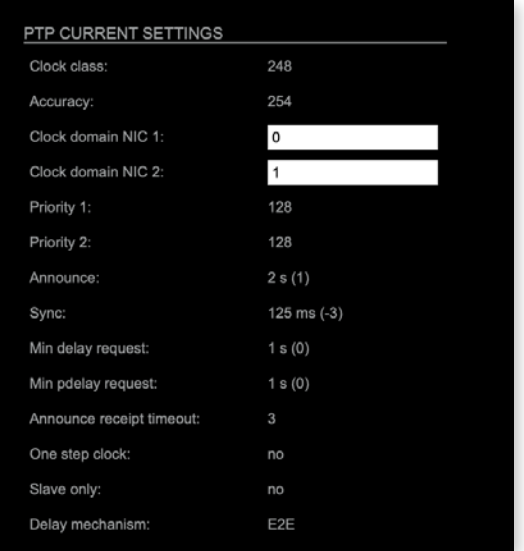

## **Advanced - PTP Profile Customized Settings**

The settings become available with PTP profile set to 'customized'.

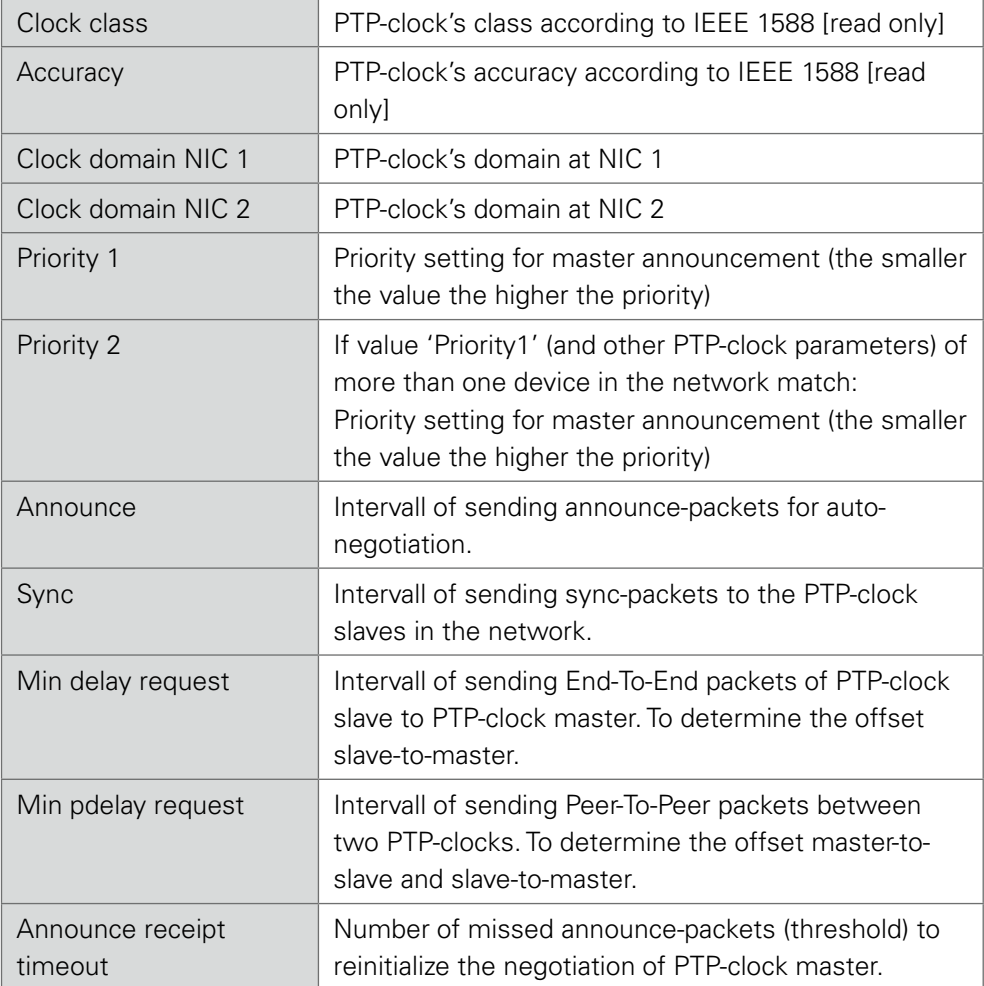

<span id="page-30-0"></span>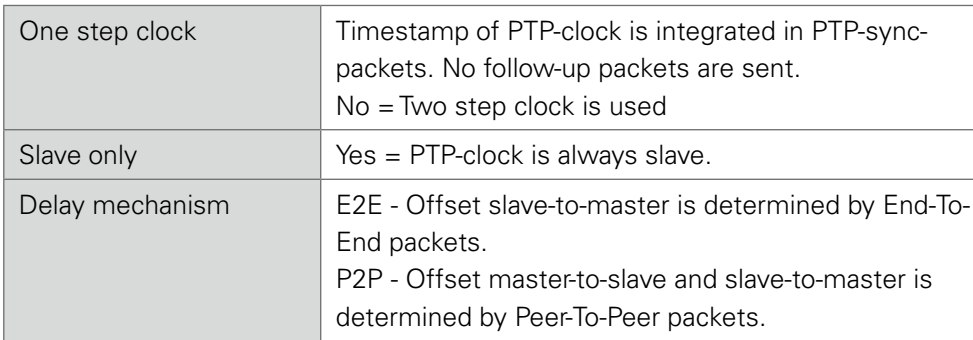

## **Advanced - Current PTP Master**

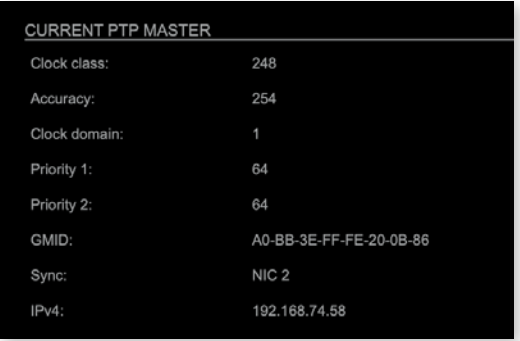

Monitoring display only.

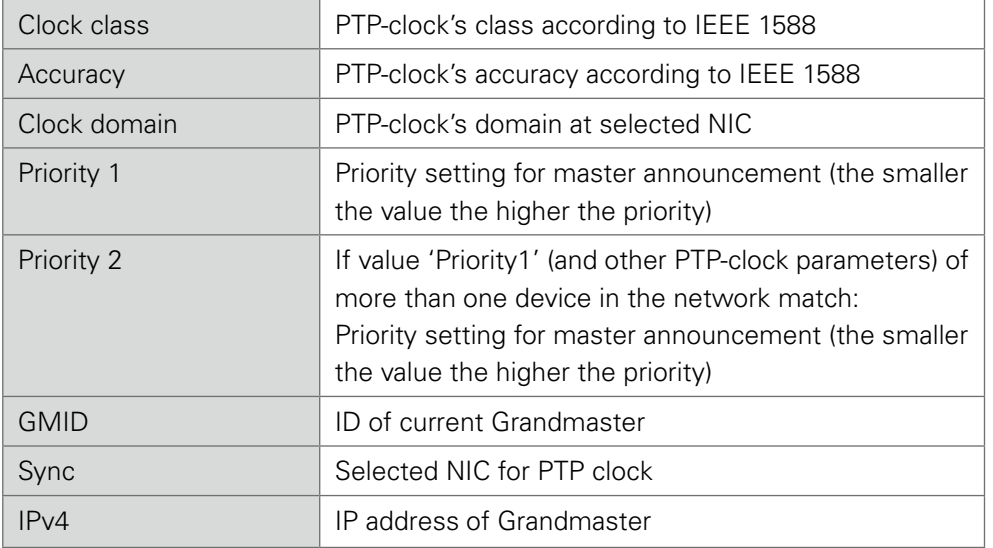

<span id="page-31-0"></span>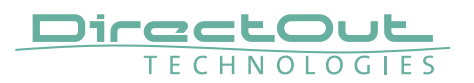

## **Advanced - PTP Statistic**

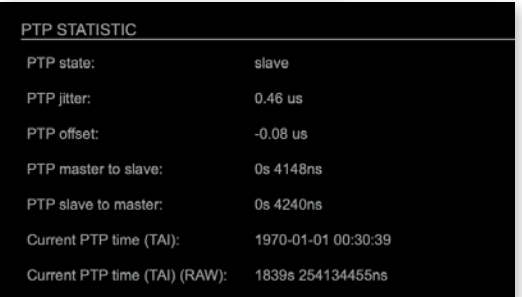

Monitoring display only.

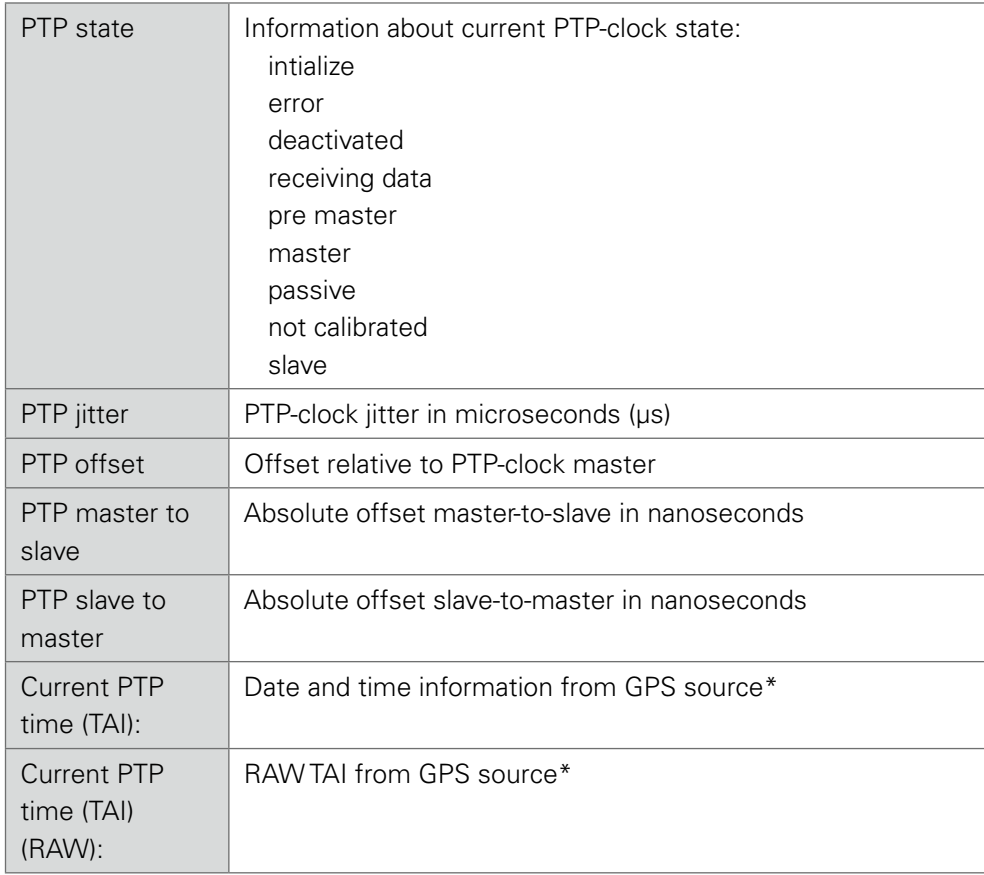

\* Temps Atomique International - if no GPS source is available for PTP timestamping,the date / time display starts at 1970-01-01 / 00:00:00 after every reboot of the device.

# <span id="page-32-1"></span><span id="page-32-0"></span>**Advanced - PTP Clock Setting**

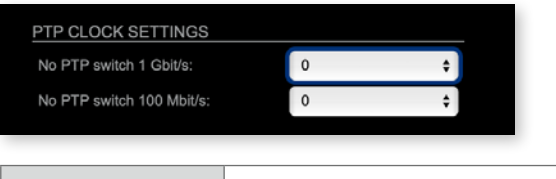

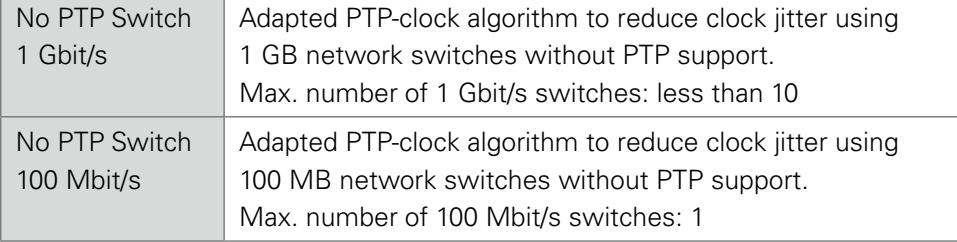

<span id="page-33-0"></span>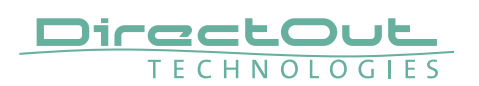

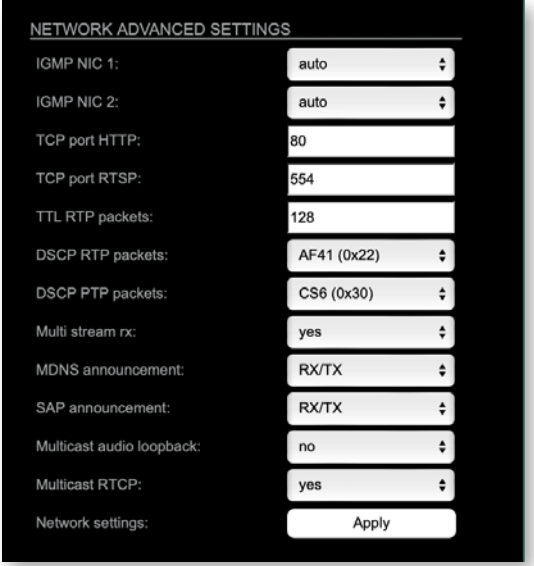

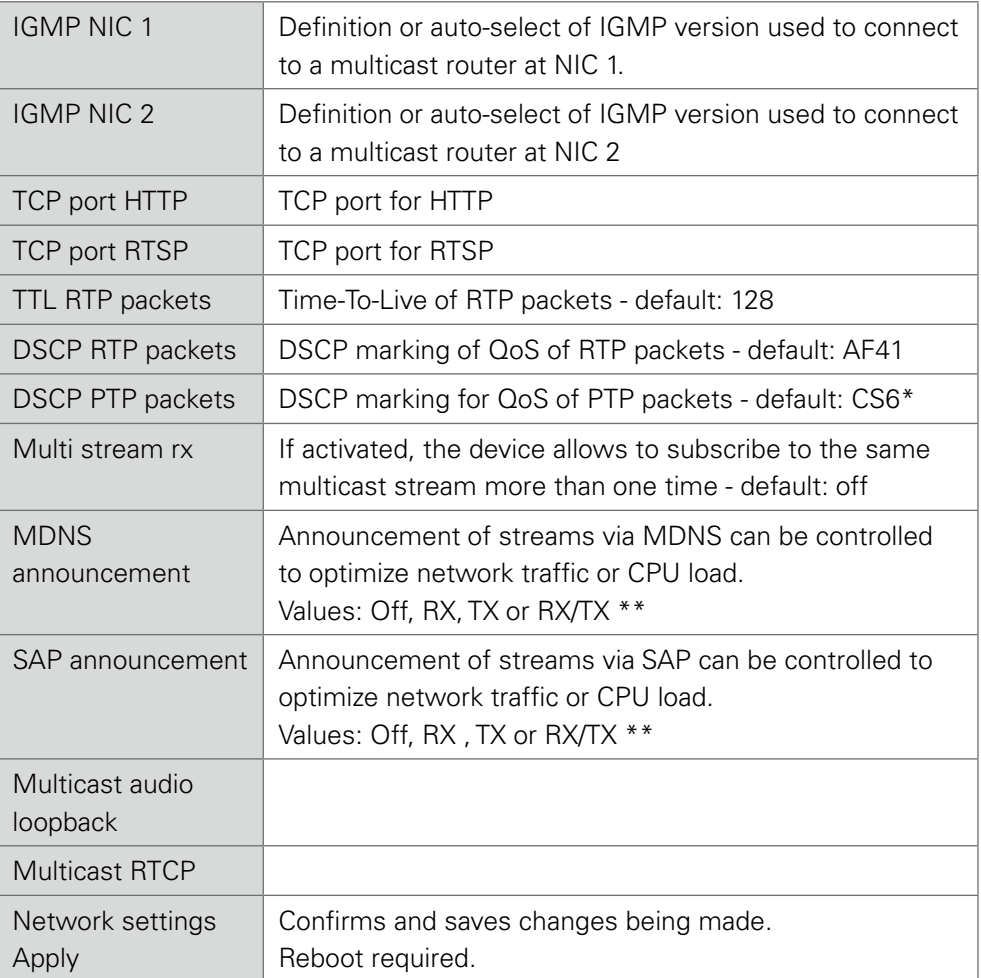

# **Advanced - Network Advanced Settings**

- 
- <span id="page-34-0"></span>\* AES67 specifies EF, but some implementations use EF for Audio streaming. To avoid overlapping of RTP and PTP packets in the same queue CS6 has been chosen as default.
- \*\*  $RX =$  receive,  $TX =$  transmit,  $RX/TX =$  receive and transmit

## **NOTE**

Source-Specific Multicast (SSM) support for IGMP v3, v2 and v1 (SSM via protocol only in IGMP v3, SSM via internal filtering is applied for IGMP v2 and v1) see ["Source Specific Multicast" on page 21.](#page-20-1)

## **Advanced - PTP Jitter**

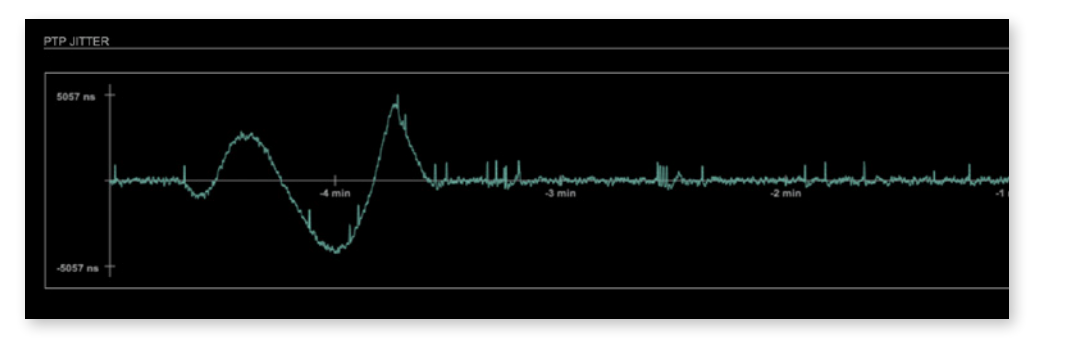

Graphical display of measured PTP jitter.

## **NOTE**

An error message next to Jitter measurement is displayed if delay requests are not being answered by Grandmaster.

<span id="page-35-0"></span>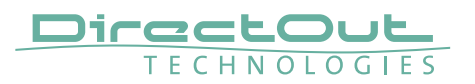

## **NMOS - Overview**

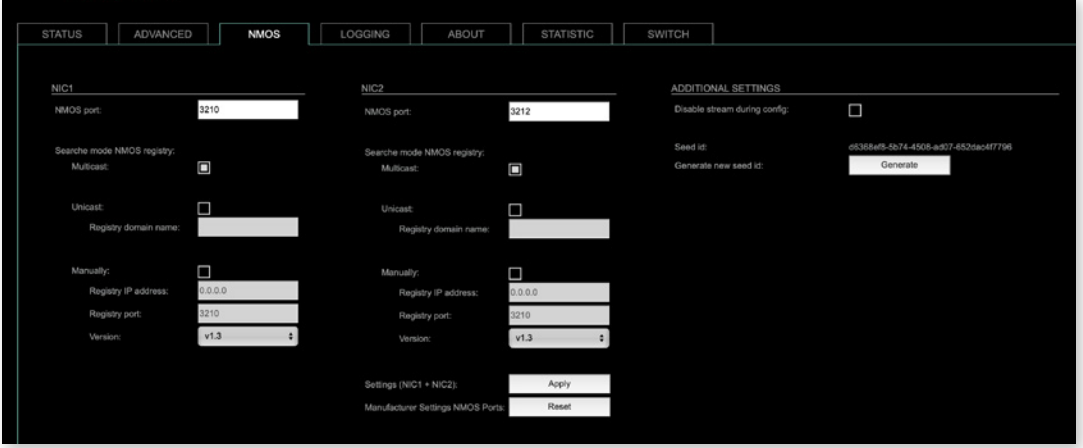

NMOS provides a family of specifications related to networked media for professional applications. It is produced by the Advanced Media Workflow Association (AMWA).

Support for NMOS is introduced with the AoIP Module version SW 0.17 / HW 0.46 according to the specifications:

- IS-04 Discovery & Registration
- IS-05 Device Connection Management

IS-04 allows control and monitoring applications to find the resources on a network. Resources include Nodes, Devices, Senders, Receivers, Sources, Flows…

IS-05 provides a transport-independent way of connecting Media Nodes.

More information: https://specs.amwa.tv/nmos/

## <span id="page-36-0"></span>**NMOS port - NIC1 & NIC2**

The port entries for NIC1 and NIC2 are pre-configured by default. Modifications are possible but not necessary.

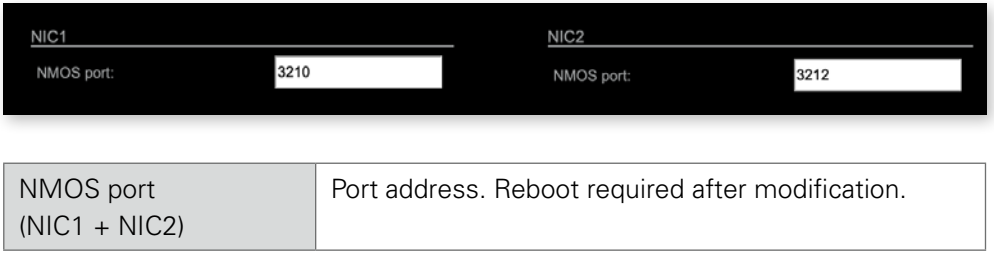

## **NMOS registry - Search mode**

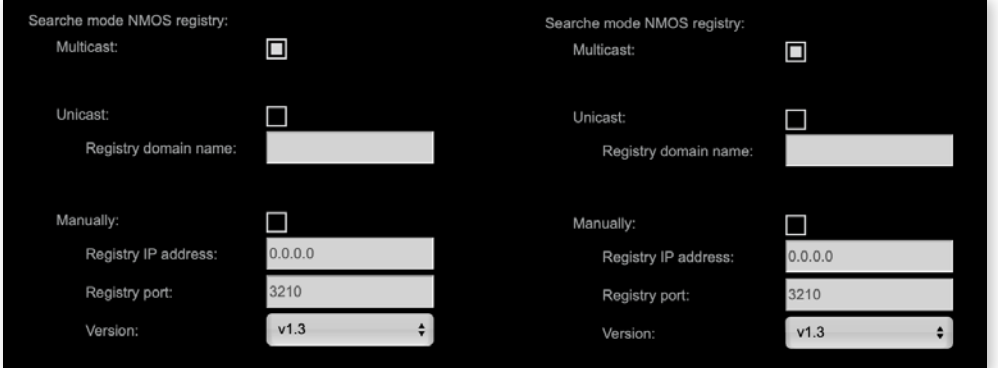

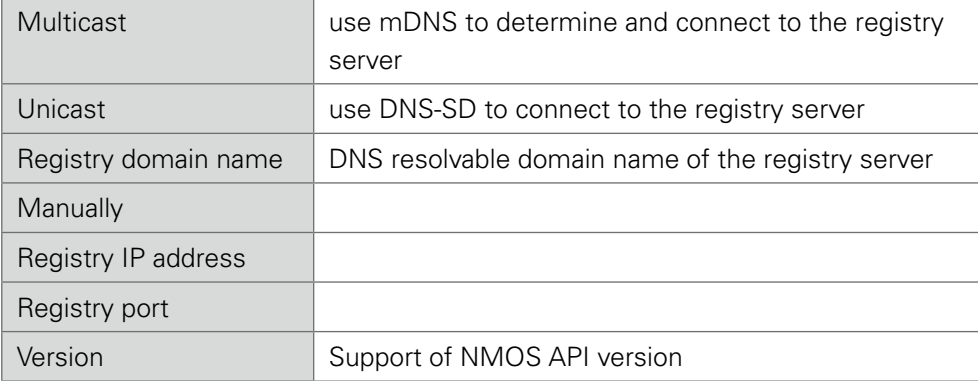

<span id="page-37-0"></span>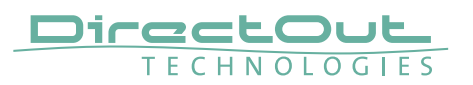

## **NMOS - Additional Settings**

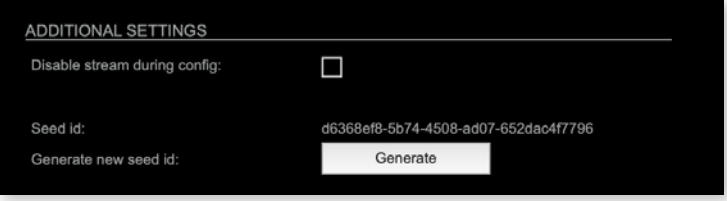

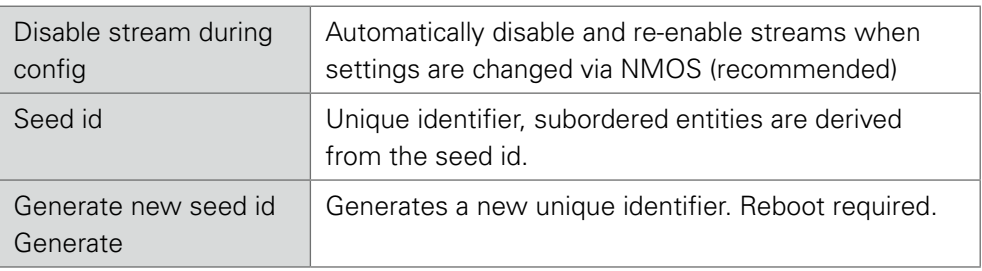

NMOS uses a logical data model based on the JT-NM Reference Architecture to add identity, relationships and time-based information to content and broadcast equipment. Hierarchical relationships group related entities, with each entity having its own identifier.

The identifiers are persistent across restarts of the device in order to make them useful over a period of time longer than a single production deployment.

New identifiers may be generated manually if required.

This page is left blank intentionally.

<span id="page-39-0"></span>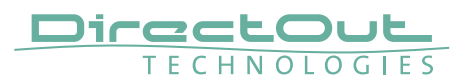

# **Logging**

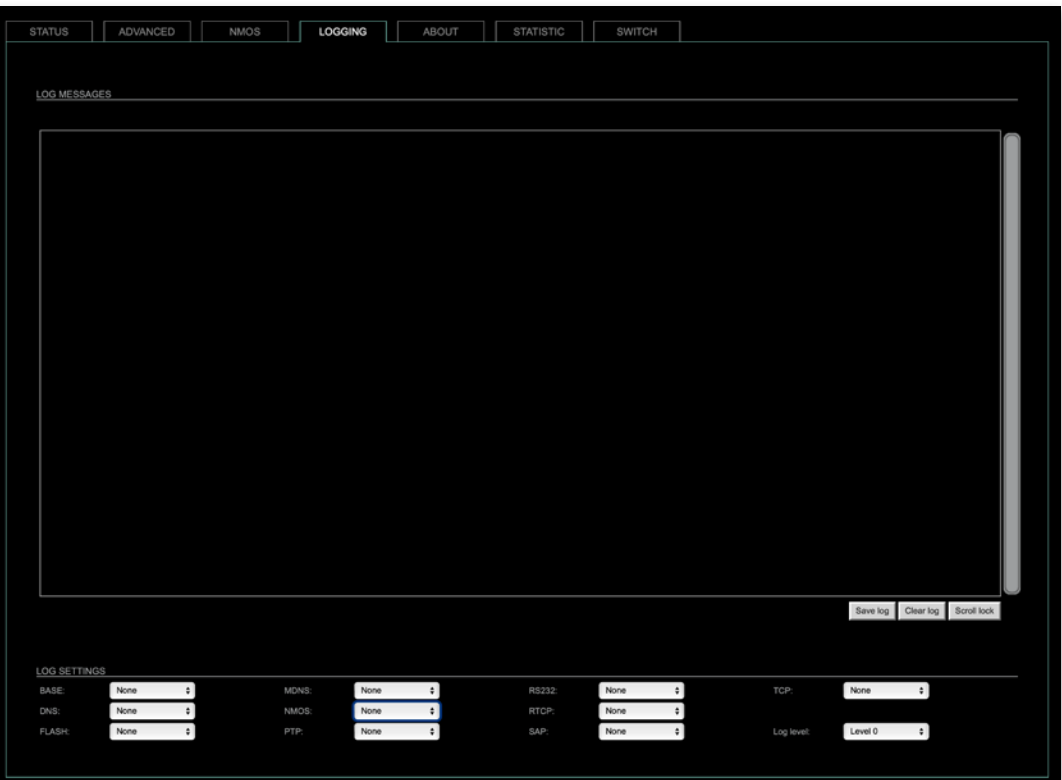

The tab 'LOGGING' displays logging depending on the 'Log Settings'. The logging can be enabled individually for different protocols, each of with an adjustable filter. An adjustable log level specifies the information detail of each entry.

To save a log the content of the view can be copied and pasted to a text document.

#### Log Level

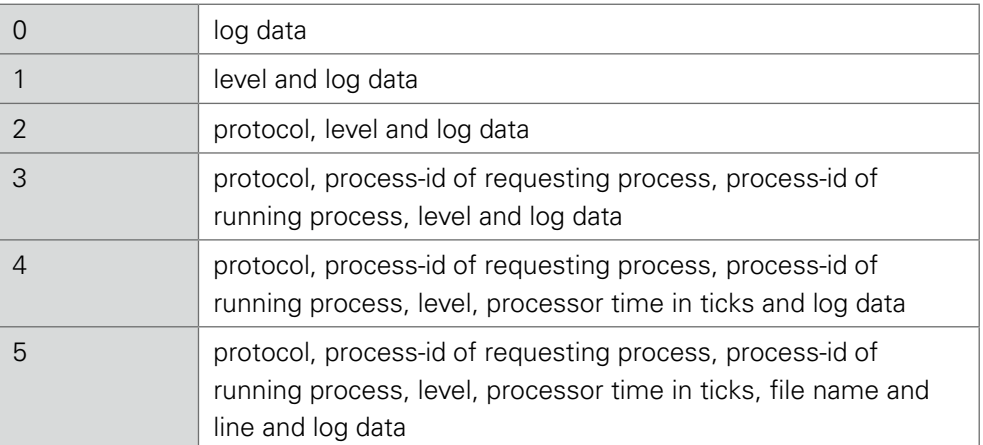

#### <span id="page-40-0"></span>Protocol Types

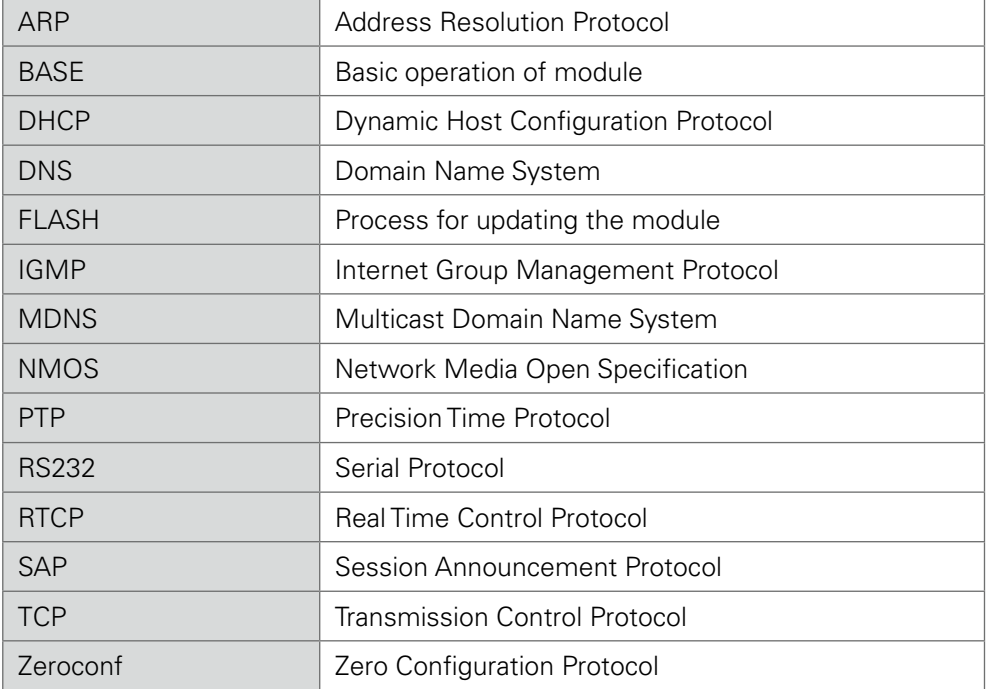

## Log Filter

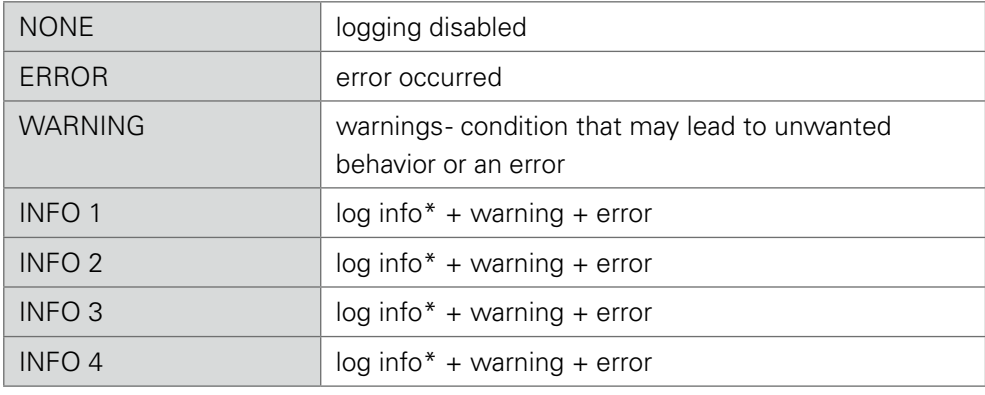

 $*$  increasing amount of log info starting from , INFO 1'

## Log Operation

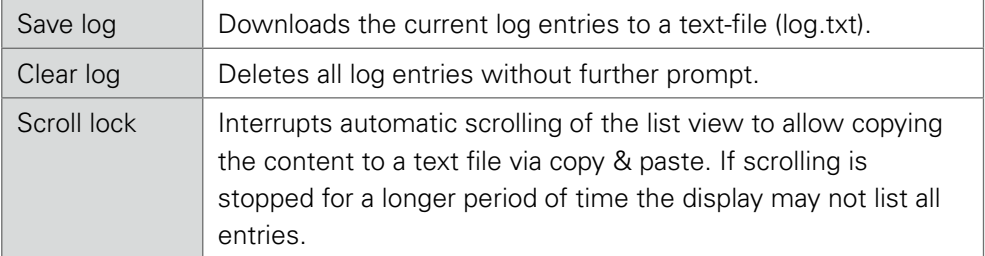

<span id="page-41-0"></span>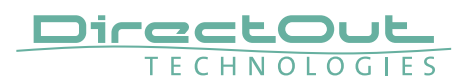

### **Statistic**

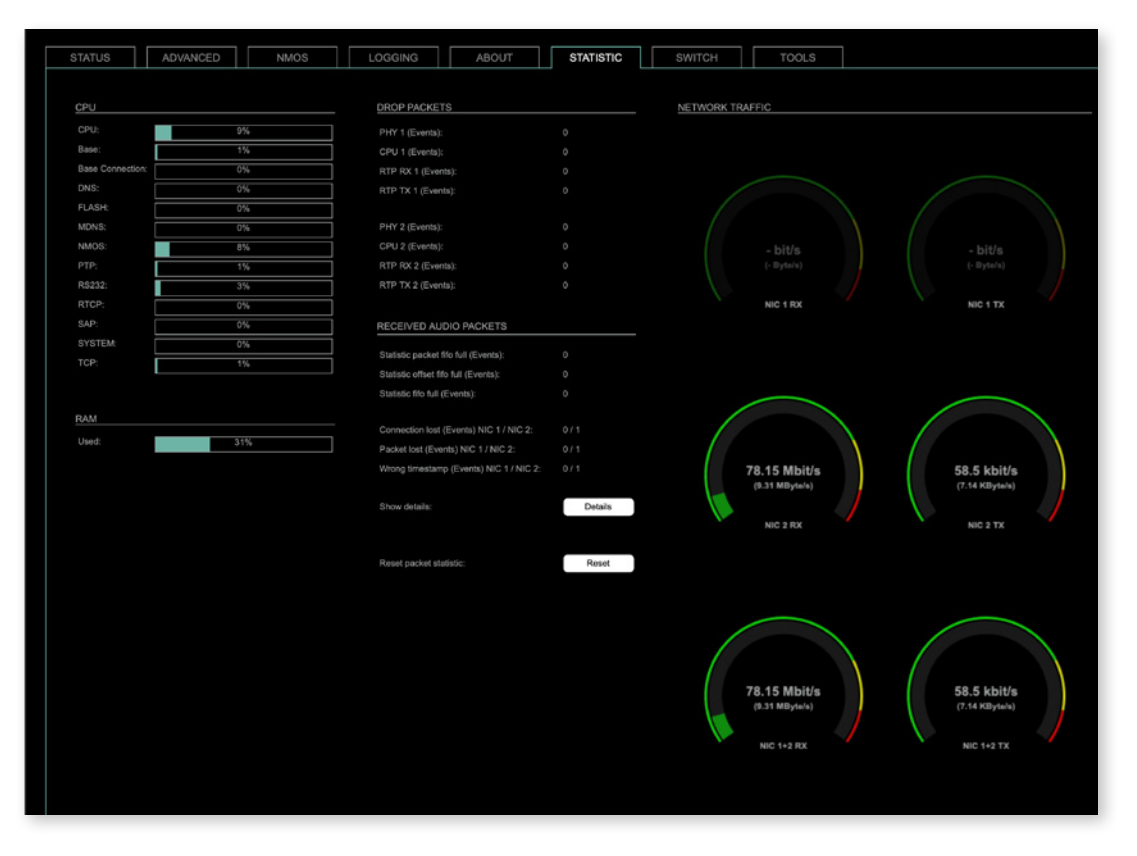

The tab 'STATISTIC' displays an overview of the CPU load of the particular processes, an error counter and a monitor display to indicate the incoming (RX) and outgoing (TX) network traffic on both network ports individually.

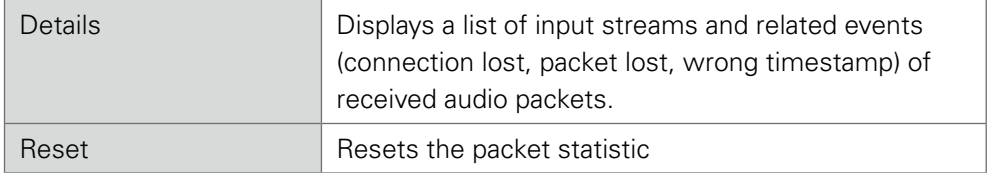

See ["Protocol Types" on page 41.](#page-40-0)

#### <span id="page-42-1"></span><span id="page-42-0"></span>**Switch**

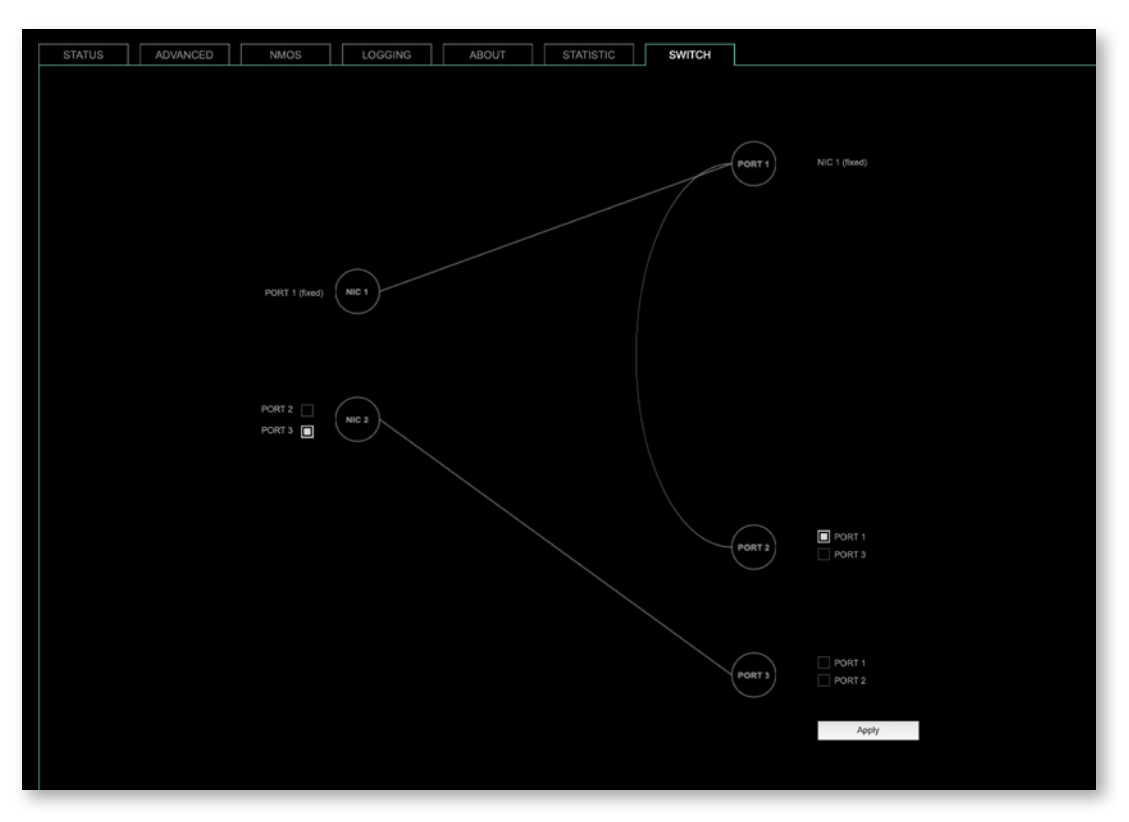

The module features two RJ45 sockets and an SFP cage managed by two independent network interfaces (NIC 1 / NIC 2).

- Port 1 is fixed assigned to NIC 1.
- Port 2 and 3 can be assigned to either NIC 1 or NIC 2 on the SWITCH tab

#### **NOTE**

If you want to use a port that is not assigned to a NIC e.g. to patch the device's management port (MGMT) into the audio network, you can link it to one of the audio ports.

#### **NOTE**

To access the module's control page it is required to connect the management network to one of the ports that is directly attached to a NIC - see next page.

To give the very best PTP synchronisation performance, the switch incorporates advanced timestamping between the external PORTS and the internal NICs. As a consequence, the on-board switch cannot be used to connect other PTP devices via a single shared connection to the wider network.

Please connect all other PTP devices directly to your system's network switch.

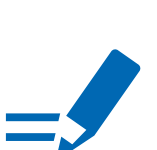

<span id="page-43-0"></span>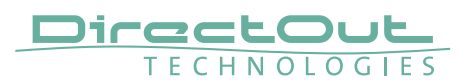

## **Tools**

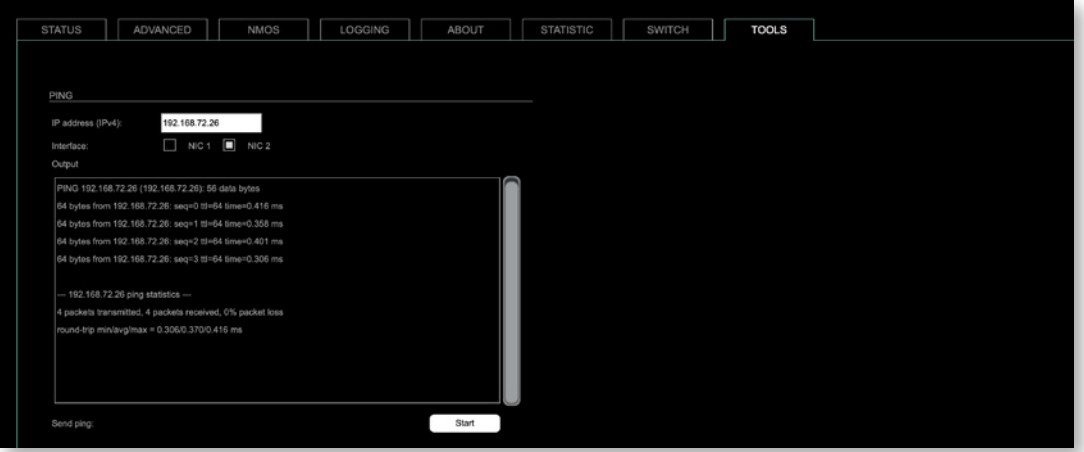

The tab 'TOOLS' offers a generator to ping any IP address (IPv4) from either NIC 1 or NIC 2. The result is displayed at the 'Output'.

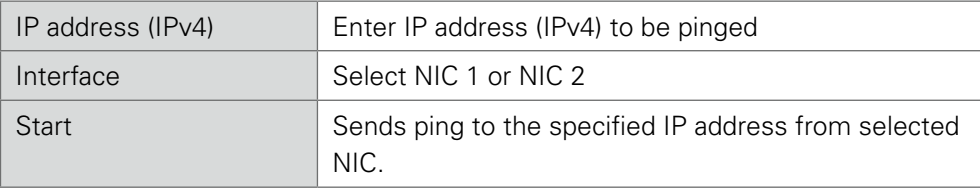

This page is left blank intentionally.

<span id="page-45-0"></span>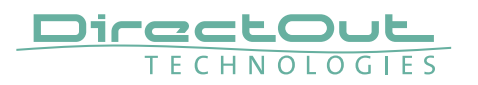

#### **SWITCH - Configurations**

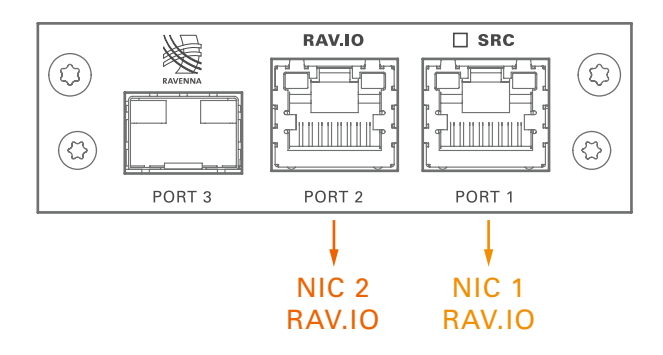

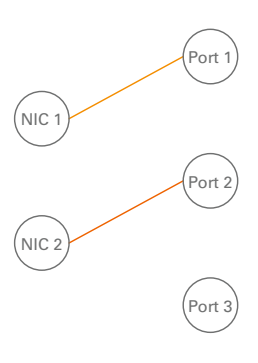

RAV.IO Audio & Control via Port 1 and Port 2

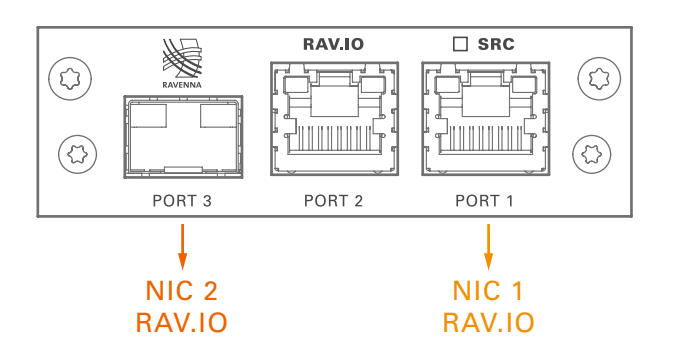

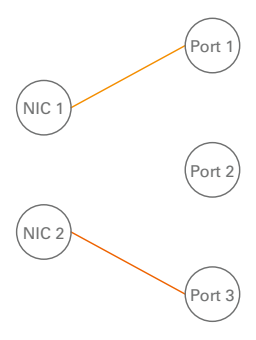

RAV.IO Audio & Control via Port 1 and Port 3

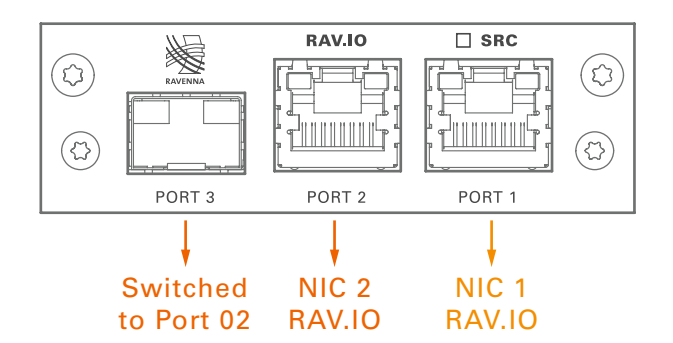

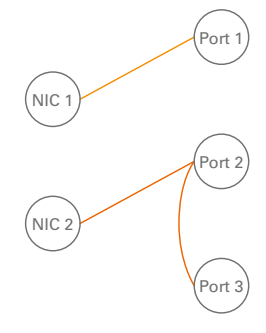

RAV.IO Audio & Control via Port 1 and Port 2 Extra ethernet traffic via Port 3 (NIC 2)

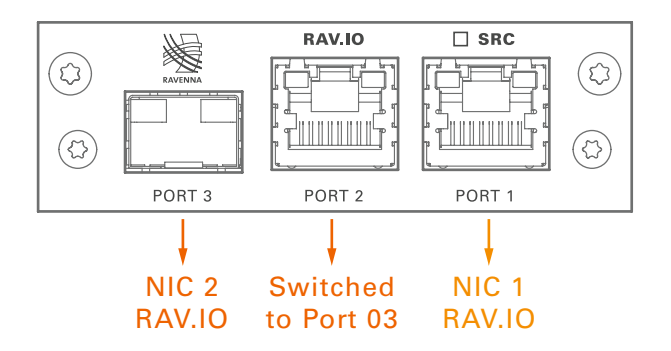

RAV.IO Audio & Control via Port 1 and Port 3 Extra ethernet traffic via Port 2 (NIC 2)

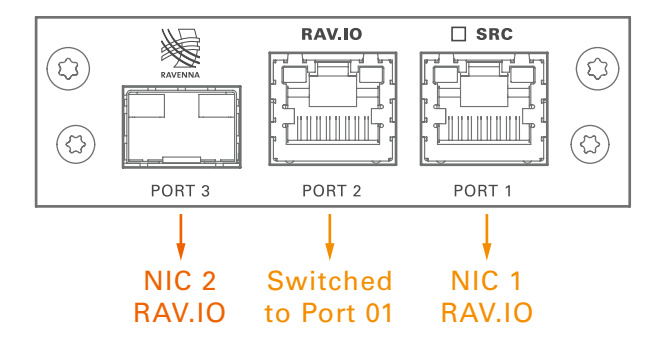

 $\sqrt{ }$  NIC  $\cdot$ Port 2 Port 3 .<br>NIC 2

 $\sqrt{NIC}$  1

NIC 2

.<br>Port 1

Port 2

 $P_{\text{out}}$ 

Port 1

RAV.IO Audio & Control via Port 1 and Port 3 Extra ethernet traffic via Port 2 (NIC 1)\*

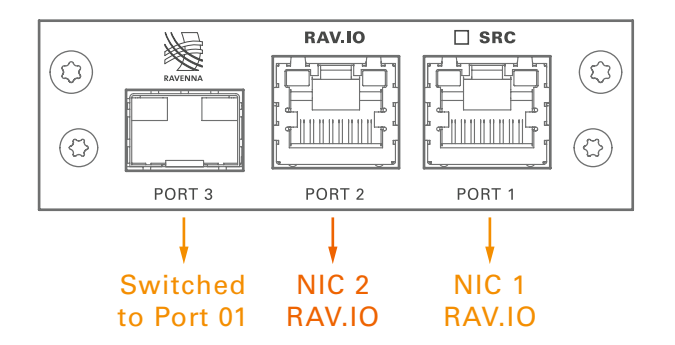

RAV.IO Audio & Control via Port 1 and Port 2 Extra ethernet traffic via Port 3 (NIC 1)

\* see example on the following page.

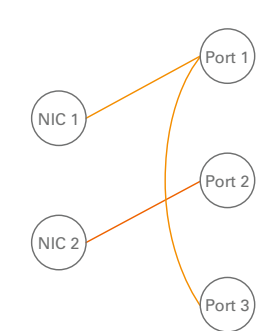

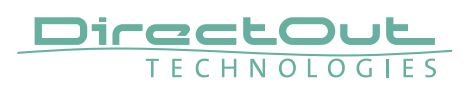

#### Device Management over the audio network

This configuration is exemplary to illustrate the possibility to integrate the management data that is used to control the device into the audio network.

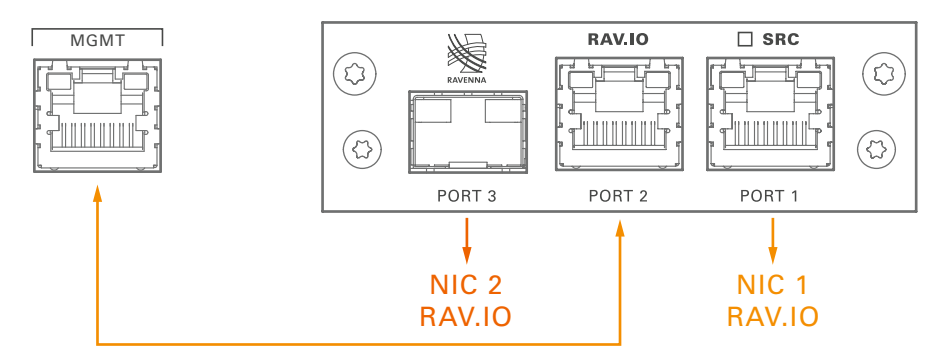

- connect the MGMT port of the device with Port 2 of the RAV.IO
- connect the RAVENNA network to Port 1 of the RAV.IO
- connect the RAVENNA network to Port 3 of the RAV.IO (if needed)

#### Switch configuration

RAV.IO Audio & Control via Port 1 and Port 3 Extra ethernet traffic via Port 2 (NIC 1)

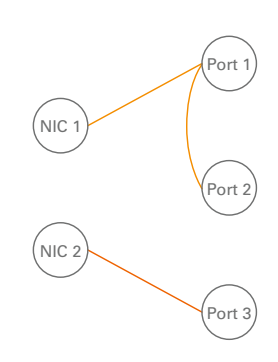

## <span id="page-48-1"></span><span id="page-48-0"></span>**RAV.IO - Firmware Update**

The RAV.IO module is updated via network.

Visit www.directout.eu and navigate to a PRODIGY product page. Download:

• PRODIGY RAV.IO Firmware

Open the control page of the module and navigate to the tab STATUS and click SETTINGS in the top right corner ([p 10\)](#page-9-1).

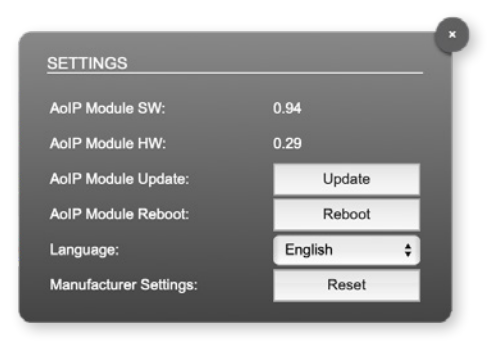

Click 'Update' and browse to the update file after unzipping first. Example: rav\_io\_hw\_0\_29\_sw\_0\_94.update

Folllow the instructions displayed.

#### WARNING!

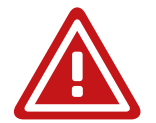

It is strongly recommended to backup the device configuration (Save Preset) before running any update.

<span id="page-49-0"></span>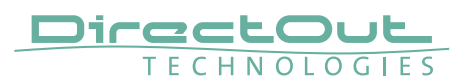

# Index

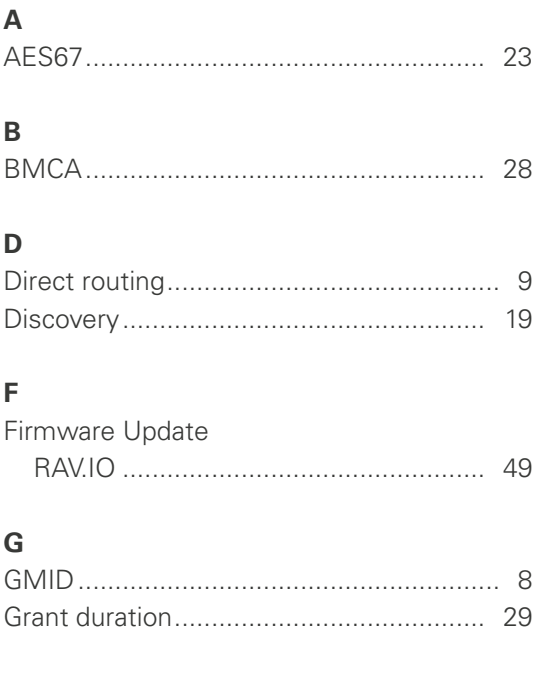

## $\overline{\mathsf{H}}$

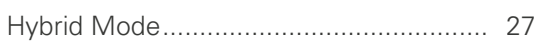

## $\overline{1}$

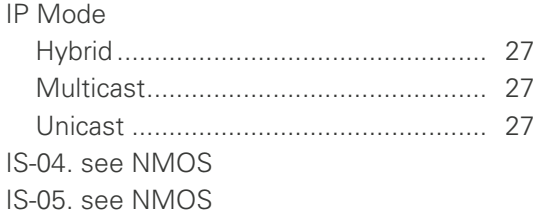

## $\bar{\mathbf{L}}$

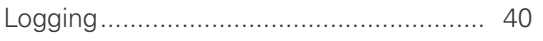

## $\overline{\mathsf{N}}$

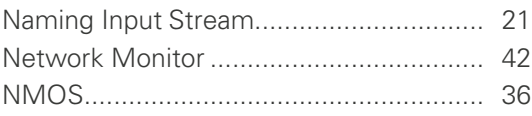

## $\mathbf O$

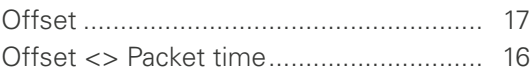

#### $\mathsf{P}$

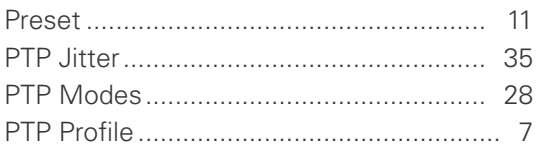

## S

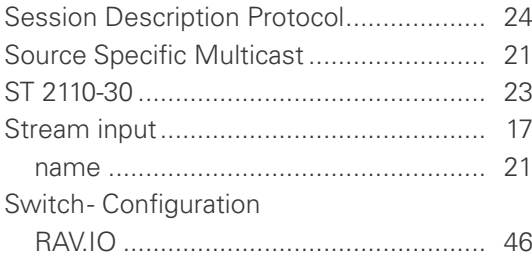

## $\cup$

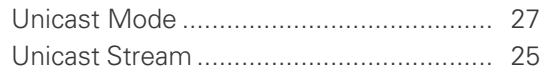

This page is left blank intentionally.

#### DirectOut GmbH Hainichener Str. 66a T: +49-3727-5650-00

09648 Mittweida Germany

M: info@directout.eu www.directout.eu